# Dell OptiPlex 3010 Small Form Factor Owner's Manual

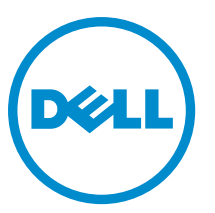

Regulatory Model: D04S Regulatory Type: D04S001

# Notes, Cautions, and Warnings

**หมายเหตุ**: A NOTE indicates important information that helps you make better use of your computer. U

**ข้อวรระวัง**: A CAUTION indicates either potential damage to hardware or loss of data and tells you how to avoid the problem.

**คำเตือน**: A WARNING indicates a potential for property damage, personal injury, or death.

#### **©** 2013 Dell Inc.

ΛN

Trademarks used in this text: Dell™, the DELL logo, Dell Precision™, Precision ON™,ExpressCharge™, Latitude™, Latitude ON™, OptiPlex™, Vostro™, and Wi-Fi Catcher™ are trademarks of Dell Inc. Intel®, Pentium®, Xeon®, Core™, Atom™, Centrino®, and Celeron® are registered trademarks or trademarks of Intel Corporation in the U.S. and other countries. AMD® is a registered trademark and AMD Opteron™, AMD Phenom™, AMD Sempron™, AMD Athlon™, ATI Radeon™, and ATI FirePro™ are trademarks of Advanced Micro Devices, Inc. Microsoft®, Windows®, MS-DOS®, Windows Vista®, the Windows Vista start button, and Office Outlook® are either trademarks or registered trademarks of Microsoft Corporation in the United States and/or other countries. Blu-ray Disc™ is a trademark owned by the Blu-ray Disc Association (BDA) and licensed for use on discs and players. The Bluetooth® word mark is a registered trademark and owned by the Bluetooth® SIG, Inc. and any use of such mark by Dell Inc. is under license. Wi-Fi® is a registered trademark of Wireless Ethernet Compatibility Alliance, Inc.

 $2013 - 08$ 

Rev. A01

# **Contents**

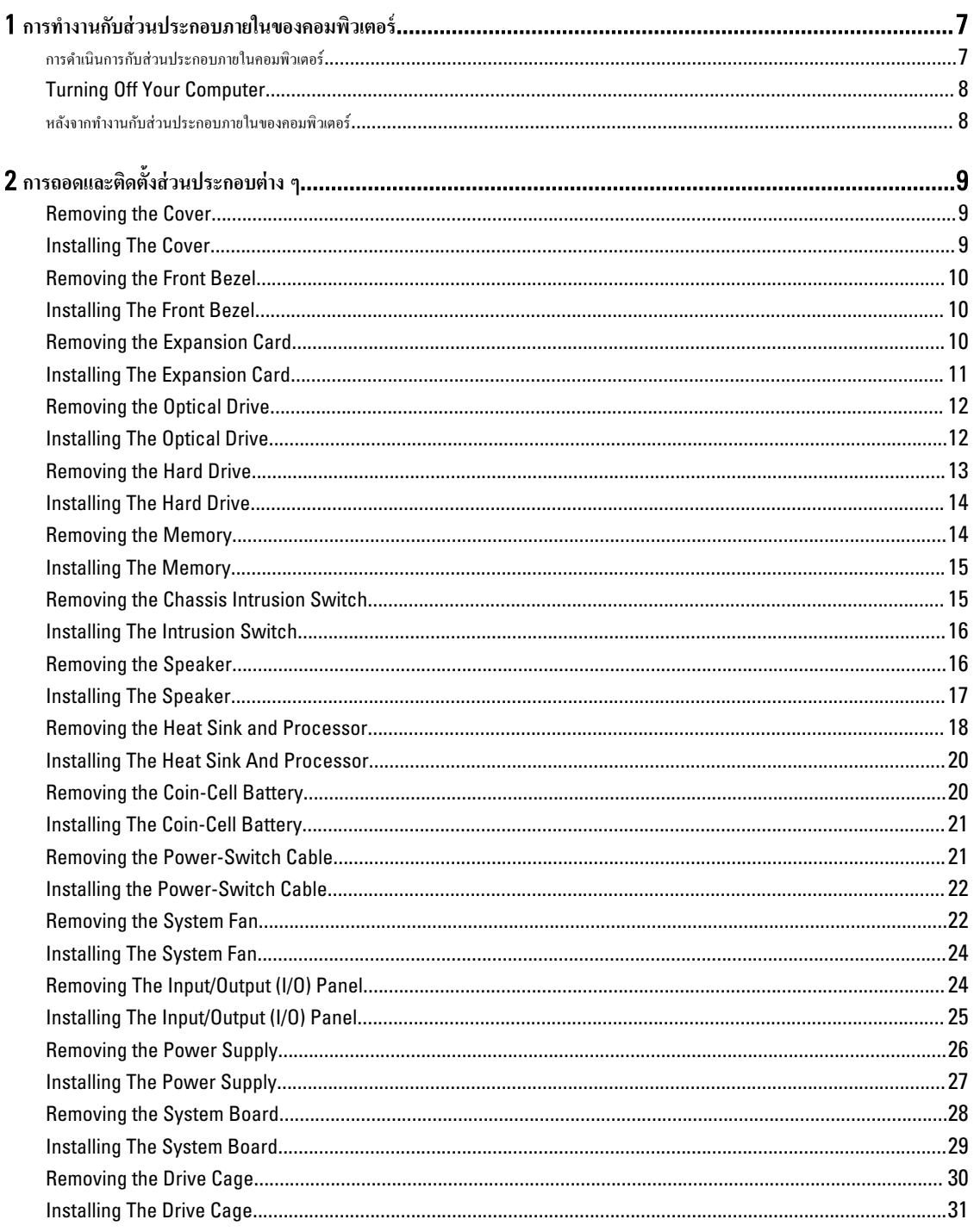

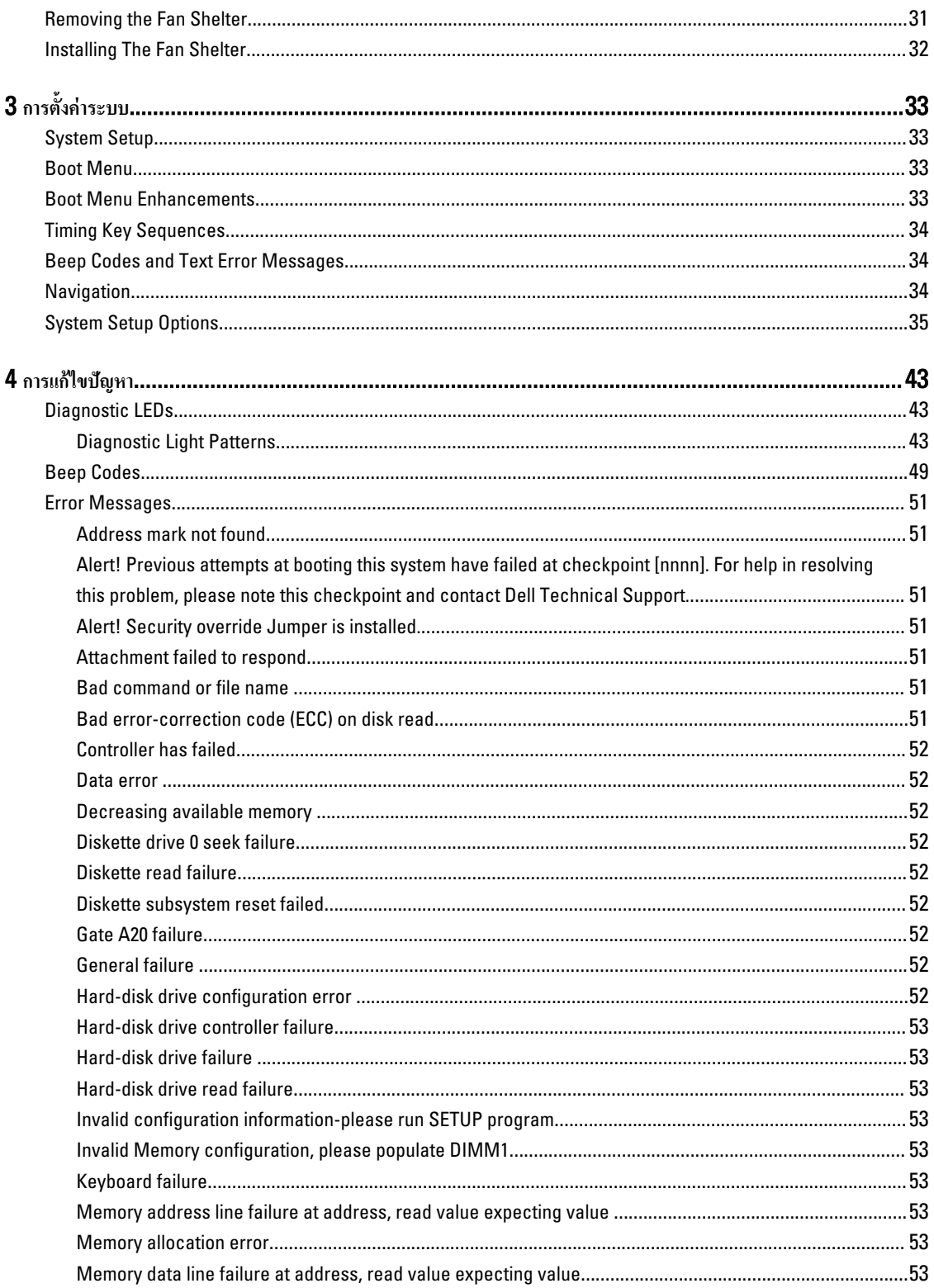

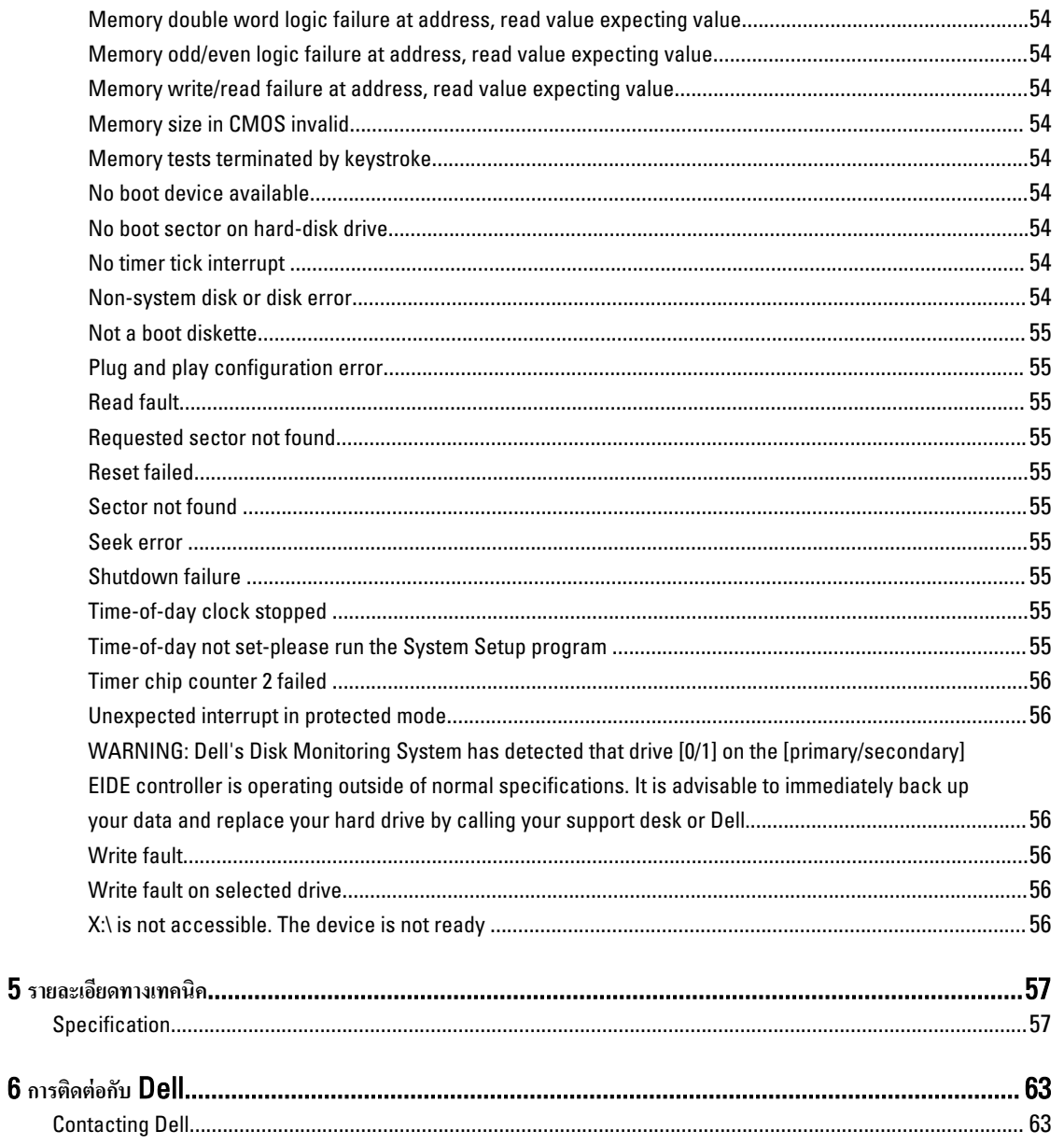

## <span id="page-6-0"></span>**การทำงานกับส่วนประกอบภายในของคอมพิวเตอร์**

### **การดำเนินการกับส่วนประกอบภายในคอมพิวเตอร์**

ปฏิบัติตามคำแนะนำต่อไปนี้เพื่อปกป้องคอมพิวเตอร์จากความเสียหาย และเพื่อความปลอดภัยของตัวคุณเอง ขั้นตอนที่แจ้งในเอกสารนี้แนะนำภายใต้เงื่อนไขดังต่อไปนี้ ยกเว้นมีระบุไว้ เป็น°ยาง°ื่น ่ :

- $\bullet$  คนได้อ่านข้อมูลด้านความปลอดภัยที่ให้มาพร้อมกับคอมพิวเตอร์ของคณแล้ว
- ส่วนประกอบที่สามารถเปลี่ยนใหม่ หรือในกรณีของส่วนประกอบจัดซื้อแยกจะต้องติดตั้งตามขั้นตอนการถอดโดยย้อนลำดับขั้นตอน
- ∧

ี คำเตือน: ก่อนดำเนินการกับส่วนประกอบภายในคอมพิวเตอร์ กรุราอ่านข้อมูลด้านความปลอดภัยที่จัดมาให้พร้อมกับคอมพิวเตอร์ก่อนในเบื้องค้น ดูรายละเอียดเพิ่มเติมด้าน **วามป¨อดภัยได้จากโฮมเพจการวบุมมาตรฐานได้ที่** www.dell.com/regulatory\_compliance

**ข้อวรระวัง**: **การซ่อมแซมหลายส่วนสามารถดำเนินการได้โดยช่างที่ผ่านการรับรองเท่านั้น คุณสามารถแก้ไขปัญหาและซ่อมแซมเครื่องเบื้องต้นตามที่แนะนำในเอกสารกำกับ** ผลิตภัณฑ์ หรือตามที่ทีมให้บริการและช่วยเหลือระบบออนไลน์หรือโทรศัพท์แจ้งเท่านั้น ความเสียหายเนื่องจากการซ่อมแซมที่ไม่ได้รับการรับรองจาก **Dell** จะไม่ได้รับความ **้มรองตามการรับประกัน ุ อ่านและปฏิบัติตามคำแนะนำด้านความปลอดภัยที่จัดมาให้พร้อมกับผลิตภัณฑ์**

◯ ข้อควรระวัง: เพื่อป้องกันไฟฟ้าสถิต ให้คายประจุไฟฟ้าสถิตในตัวคุณโดยการใส่สายรัดข้อมืองกันไฟฟ้าสถิต หรือให้สัมผัสพื้นผิวโลหะที่ไม่ทาสี เช่น ช่องต่อที่ด้านหลังของ **อมพิวเตอรr เป็นระยะ ๆ**

**ข้อวรระวัง**: **ใช้งานส่วนประกอบแ¨ะการrดด้วยวามระมัดระวัง อย่าสัมผัสที่ส่วนประกอบหรือหน้าสัมผัสของการrด ถือการrดจากขอบหรือที่หูยึดโ¨หะ ถือส่วนประกอบ เช่น โปรเซสเซอรrที่ขอบ อย่าจับที่ขาหน้าสัมผัส**

์ข้อควรระวัง: ในกรณีที่ต้องการปลดสายต่อ ให้ดึงที่ขั้วต่อหรือแถบดึง อย่าดึงที่สาย สายบางชนิดมีขั้วต่อหรือของมีของข **ออก ขณะดึงขั้วต่อออก ให้ดึงตามแนวที่ต่อเพื่อไม่ให้ขาต่อเกิดการงอ ก่อนต่อสาย ตรวจสอบก่อนว่าขั้วต่อทั้งสองได้แนวถูกต้องดีแ¨้ว**

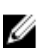

**หมายเหตุ:** สีของคอมพิวเตอร์และของส่วนประกอบบางอย่างอาจไม่เหมือนกับสีที่แสดงในเอกสารนี้

ี่ เพื่อป้องกันความเสียหายที่อาจเกิดขึ้นกับคอมพิวเตอร์ ให้ปฏิบัติตามขั้นตอนต่อไปนี้ก่อนทำงานกับภายในของคอมพิวเตอร์

- 1. ตรวจสอบว่าพื้นผิวที่ใช้วางคอมพิวเตอร์นั้นเรียบและสะอาดเพื่อป้องกันไม่ให้ฝากรอบคอมพิวเตอร์มีรอยขีดข่วน
- 2. ปิดคอมพิวเตอร์ (ดูในหัวข้อ การปิดคอมพิวเตอร์)

### $\bigwedge$  ข้อควรระวัง: ปลดสายเครือข่ายโดยถอดสายออกจากคอมพิวเตอร์ก่อน แล้วจึงถอดสายจากอุปกรณ์เครือข่าย

- $\, {\bf 3.} \quad \,$ ถอดสายโทรศัพท์หรือสายเครือข่ายทั้งหมดออกจากคอมพิวเตอร์
- $\,$ 4. ถอดปลั๊กคอมพิวเตอร์และอุปกรณ์ต่าง ๆ ทั้งหมดที่ต่ออยู่กับคอมพิวเตอร์ออกจากเต้ารับไฟฟ้า
- ${\bf 5.}$  กดปุ่มเปิดปิดเกรื่องค้างไว้ขณะถอดปลั๊กเกรื่องเพื่อคายประจุไฟฟ้าสถิตจากเมนบอร์ด
- $6.$  ถอดฝากรอบออก

 $\bigwedge$  ข้อควรระวัง: ก่อนสัมผัสส่วนประกอบด้านในคอมพิวเตอร์ ให้ลงกราวด์ตัวเองโดยสัมผัสพื้นผิวโลหะที่ไม่มีการเคลือบผิว เช่น โลหะที่ด้านหลังคอมพิวเตอร์ ขณะ **ปฏิบัติงาน ให้สัมผัสพื้นที่โลหะไม่เคลือบผิวเป็นประจำเพื่อถ่ายประจุไฟฟ้าสถิตที่อาจเป็นอันตรายต่อส่วนประกอบภายในของคอมพิวเตอร์**

### <span id="page-7-0"></span>Turning Off Your Computer

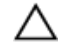

**ข้อวรระวัง**: To avoid losing data, save and close all open files and exit all open programs before you turn off your computer.

- 1. Shut down the operating system:
	- In Windows 8:
		- \* Using a touch-enabled device:
			- a. Swipe in from the right edge of the screen, opening the Charms menu and select Settings.
			- b. Select the  $\bigcirc$  and then select Shut down
		- \* Using a mouse:
			- a. Point to upper-right corner of the screen and click Settings.
			- b. Click the  $\bigcirc$  and select Shut down.
	- In Windows 7:

1. Click Start 2. Click Shut Down.

or

1. Click Start

2. Click the arrow in the lower-right corner of the Start menu as shown below, and then click Shut

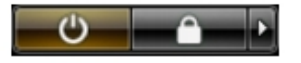

Down..

2. Ensure that the computer and all attached devices are turned off. If your computer and attached devices did not automatically turn off when you shut down your operating system, press and hold the power button for about 6 seconds to turn them off.

### **หลังจากทำงานกับส่วนประกอบภายในของคอมพิวเตอร์**

หลังจากที่คุณคำเนินการเปลี่ยนชิ้นส่วนใด ๆ เสร็จสิ้นแล้ว ตรวจสอบว่าคุณได้ต่ออุปกรณ์ต่อพ่วง การ์ด และสายใด ๆ ให้เรียบร้อยก่อนที่จะเปิดเครื่องคอมพิวเตอร์ของคุณ

1. ใส่ฝาครอบกลับเข้าที่

<sub>ี</sub> ข้อควรระวัง¦ สำหรับการเสียบสายเครือข่าย ให้เสียบสายเข้ากับอุปกรณ์เครือข่ายก่อน แล้วจึงเสียบสายอีกด้านเข้ากับคอมพิวเตอร์

- $2$ . เสียบสายโทรศัพท์หรือสายเครือข่ายเข้ากับคอมพิวเตอร์
- $\, {\bf 3.} \quad$  เสียบปลั๊กคอมพิวเตอร์และอุปกรณ์ต่าง ๆ ทั้งหมดที่ต่ออยู่กับคอมพิวเตอร์เข้ากับเต้ารับไฟฟ้า
- $4.$  เปิดคอมพิวเตอร์
- 5. ในกรณีที่จำเป็นให้ตรวจสอบให้แน่ใจว่าคอมพิวเตอร์ทำงานได้ตามปกติโดยใช้ Dell Diagnostics

# <span id="page-8-0"></span>**การถอดแ¨ะติดตั้งส่วนประกอบต่าง ๆ**

เนื้อหาในส่วนนี้ระบุรายละเอียดในการถอดหรือติดตั้งส่วนประกอบต่าง ๆ ในคอมพิวเตอร์

### Removing the Cover

- 1. Follow the procedures in [Before Working Inside Your Computer](#page-6-0).
- 2. Pull up the cover-release latch at the side of the computer.

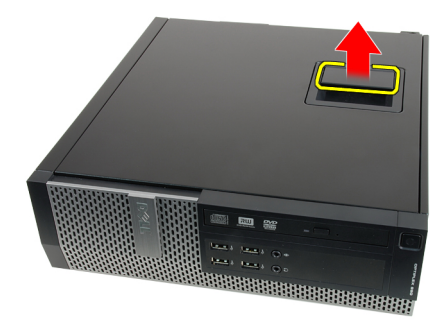

3. Lift the cover upward to a 45–degree angle and remove it from the computer.

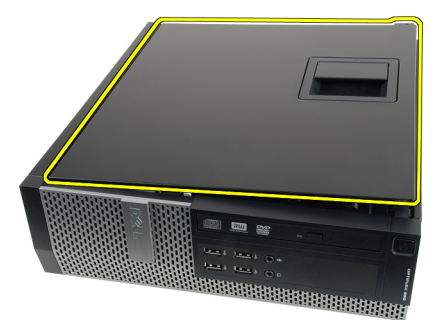

#### Related Links

**Installing the Cover** 

### Installing The Cover

- 1. Place the computer cover on the chassis.
- 2. Press down on the computer cover, until it clicks into place.
- 3. Follow the procedures in [After Working Inside Your Computer.](#page-7-0)

#### Related Links

Removing the Cover

### <span id="page-9-0"></span>Removing the Front Bezel

- 1. Follow the procedures in [Before Working Inside Your Computer](#page-6-0).
- 2. Remove the [cover.](#page-8-0)
- **3.** Pry the front bezel retention clips away from the chassis.

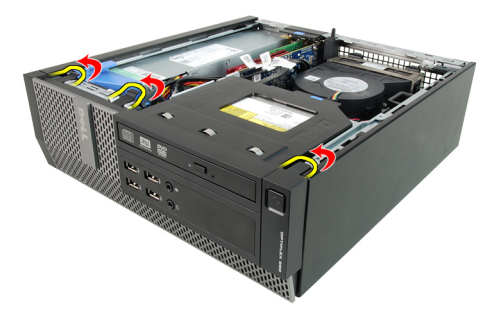

4. Rotate the bezel away from the computer to release the hooks on the opposite edge of the bezel from the chassis.

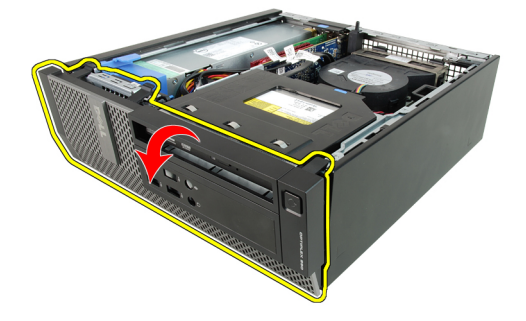

#### Related Links

Installing the Front Bezel

### Installing The Front Bezel

- 1. Insert the four hooks along the bottom edge of the front bezel into the slots on the chassis front.
- 2. Rotate the bezel toward the computer to engage the front bezel retention clips until they click into place.
- 3. Install the [cover.](#page-8-0)
- 4. Follow the procedures in [After Working Inside Your Computer.](#page-7-0)

#### Related Links

Removing The Front Bezel

### Removing the Expansion Card

- 1. Follow the procedures in [Before Working Inside Your Computer](#page-6-0).
- 2. Remove the [cover.](#page-8-0)
- 3. Remove the front bezel.
- 4. Rotate the release tab on the card-retention latch upward.

<span id="page-10-0"></span>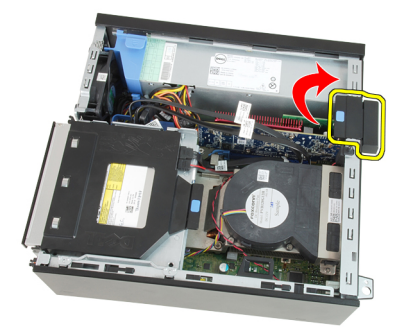

5. Pull the release lever away from the PCIe x16 card until you release the securing tab from the dent in the card. Then, ease the card up and out of its connector and remove it from the computer.

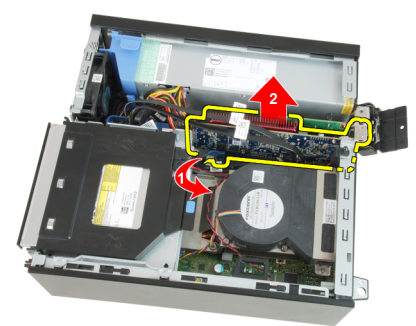

6. Pull the release lever away from the PCIe x4 card (if any) to release the securing tab from the dent in the card. Then, ease the card up and out of its connector and remove it from the computer.

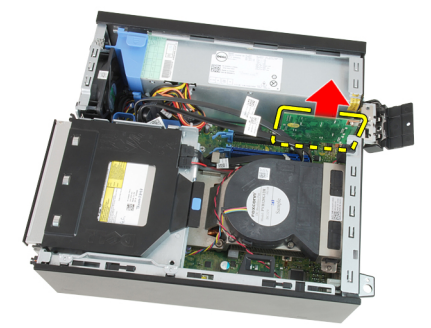

#### Related Links

Installing the Expansion Card

### Installing The Expansion Card

- 1. Insert the PCIe x4 card into the connector on the system board and press down to secure it in place.
- 2. Insert the PCIe x16 card (if any) into the connector on the system board and press down to secure it in place.
- 3. Install the [front bezel](#page-9-0).
- 4. Install the [cover.](#page-8-0)
- 5. Follow the procedures in [After Working Inside Your Computer.](#page-7-0)

#### Related Links

[Removing The Expansion Card](#page-9-0)

### <span id="page-11-0"></span>Removing the Optical Drive

- 1. Follow the procedures in [Before Working Inside Your Computer](#page-6-0).
- 2. Remove the [cover.](#page-8-0)
- 3. Remove the data cable and power cable from the back of the optical drive.

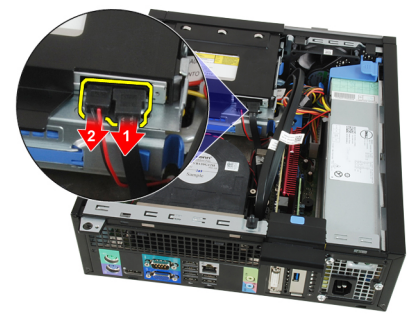

4. Lift the blue tab and slide the optical drive inwards to remove it from the computer.

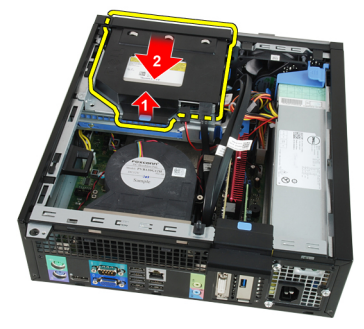

**5.** Remove the optical drive from the bracket.

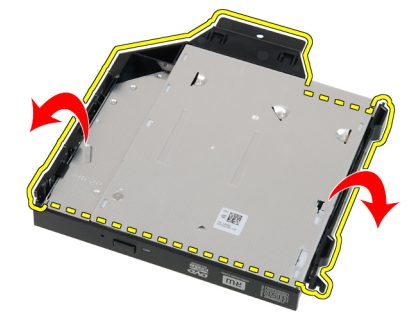

#### Related Links

Installing the Optical Drive

### Installing The Optical Drive

- 1. Insert the optical drive into the bracket.
- 2. Lift the blue tab and slide the optical drive outwards to insert it into the computer.
- 3. Connect the data cable and power cable to the optical drive.
- <span id="page-12-0"></span>4. Install the [cover.](#page-8-0)
- 5. Follow the procedures in [After Working Inside Your Computer.](#page-7-0)

[Removing The Optical Drive](#page-11-0)

### Removing the Hard Drive

- 1. Follow the procedures in [Before Working Inside Your Computer](#page-6-0).
- 2. Remove the [cover.](#page-8-0)
- **3.** Remove the hard drive from the chassis.
- 4. Press the retention clips inwards and slide the hard-drive bracket from the drive cage.

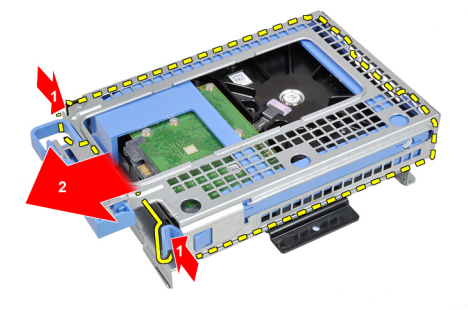

5. Flex the hard-drive bracket and then remove the single 3.5 inch hard drive or two 2.5 inch hard drives from the bracket.

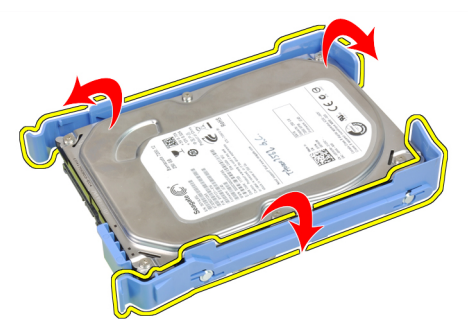

6. Release the screws that secure the 2.5 inch hard drive to the top of the hard-drive bracket.

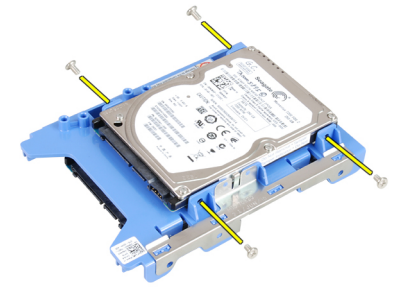

7. Release the screws that secure the 2.5 inch hard drive to the underside of the hard-drive bracket.

<span id="page-13-0"></span>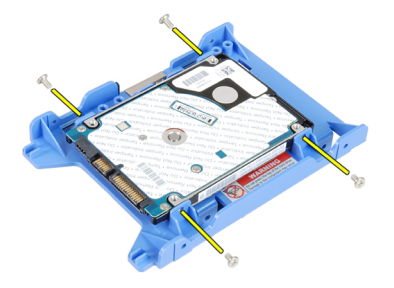

Installing the Hard Drive

### Installing The Hard Drive

- 1. Tighten the screws to secures the two hard drives to the hard drive bracket.
- 2. Flex the hard-drive bracket and then insert the single hard drive or two hard drives into the bracket.
- 3. Press the retention clips inwards and slide the hard-drive bracket into the drive cage.
- 4. Install the [cover.](#page-8-0)
- **5.** Follow the procedures in [After Working Inside Your Computer.](#page-7-0)

#### Related Links

[Removing The Hard Drive](#page-12-0)

### Removing the Memory

- 1. Follow the procedures in **[Before Working Inside Your Computer](#page-6-0)**.
- 2. Remove the [cover.](#page-8-0)
- 3. Remove the [front bezel](#page-9-0).
- 4. Remove the [drive cage](#page-29-0).
- **5.** Release the memory-retention clips on each side of the memory modules.

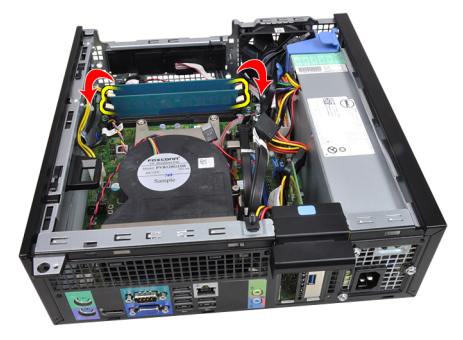

**6.** Lift the memory modules out of the connectors on the system board.

<span id="page-14-0"></span>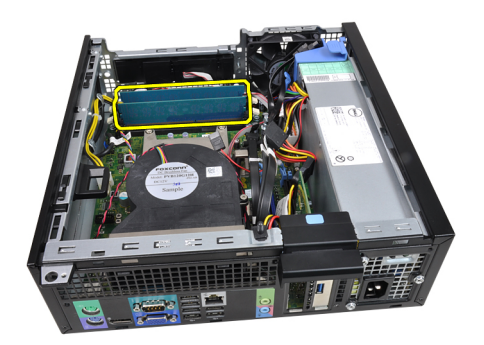

Installing the Memory

### Installing The Memory

- 1. Insert the memory modules into the connectors on the system board. Install the memory modules in the order of A1  $> B1 > A2 > B2$ .
- 2. Press down on the memory modules until the retention clips spring back to secure them in place.
- 3. Install the [drive cage](#page-30-0).
- 4. Install the [front bezel](#page-9-0).
- 5. Install the [cover.](#page-8-0)
- 6. Follow the procedures in [After Working Inside Your Computer.](#page-7-0)

#### Related Links

[Removing The Memory](#page-13-0)

### Removing the Chassis Intrusion Switch

- 1. Follow the procedures in [Before Working Inside Your Computer](#page-6-0).
- 2. Remove the [cover.](#page-8-0)
- 3. Disconnect the intrusion-switch cable from system board.

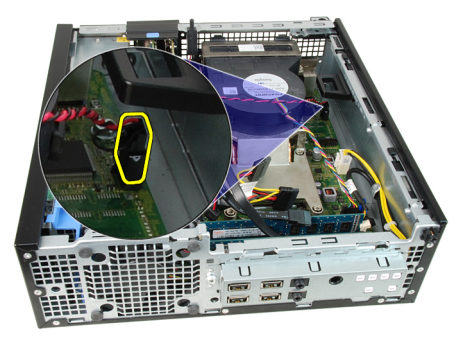

4. Slide the intrusion switch inwards and remove it from the system board.

<span id="page-15-0"></span>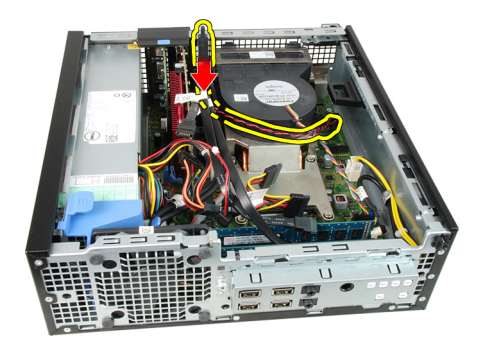

Installing the Intrusion Switch

### Installing The Intrusion Switch

- 1. Insert the intrusion switch into the chassis rear and slide it outward to secure it.
- 2. Connect the intrusion-switch cable to the system board.
- 3. Install the [cover.](#page-8-0)
- 4. Follow the procedures in [After Working Inside Your Computer.](#page-7-0)

#### Related Links

[Removing the Intrusion Switch](#page-14-0)

### Removing the Speaker

- 1. Follow the procedures in [Before Working Inside Your Computer](#page-6-0).
- 2. Remove the [cover.](#page-8-0)
- 3. Remove the [front bezel](#page-9-0).
- 4. Remove the [drive cage](#page-29-0).
- 5. Disconnect the speaker cable from the system board.

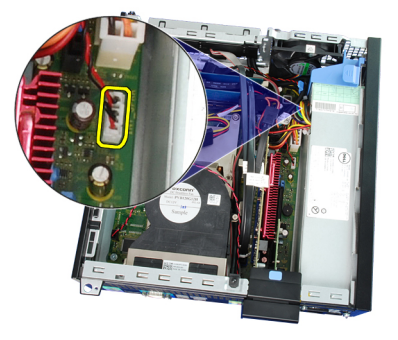

**6.** Unthread the speaker cable from the fan shelter clip.

<span id="page-16-0"></span>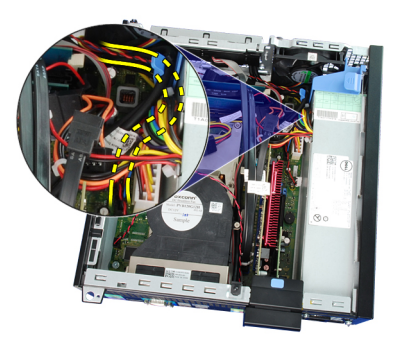

7. Press the speaker securing tab, and slide the speaker towards the right of the computer to release it.

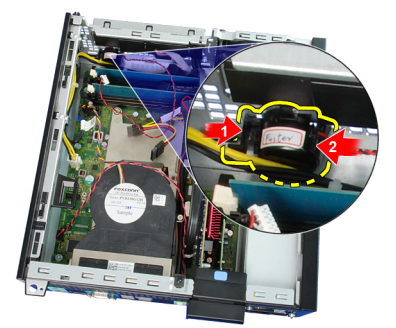

8. Remove the speaker from the chassis.

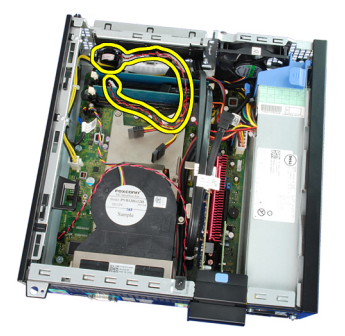

#### Related Links

Installing the Internal Speaker

### Installing The Speaker

- 1. Place the speaker on the appropriate location of the chassis rear.
- 2. Press the speaker-securing tab and slide the speaker towards the left of the computer to secure it.
- 3. Thread the internal speaker cable into the fan shelter clip.
- 4. Connect the speaker cable to the system board.
- 5. Install the [drive cage](#page-30-0).
- 6. Install the [front bezel](#page-9-0).
- 7. Install the [cover.](#page-8-0)
- 8. Follow the procedures in [After Working Inside Your Computer.](#page-7-0)

#### Related Links

### [Removing the Speaker](#page-15-0)

### <span id="page-17-0"></span>Removing the Heat Sink and Processor

- 1. Follow the procedures in [Before Working Inside Your Computer](#page-6-0).
- 2. Remove the [cover.](#page-8-0)
- 3. Remove the [front bezel](#page-9-0).
- 4. Remove the [drive cage](#page-29-0).
- 5. Disconnect the heat-sink assembly cable from the system board.

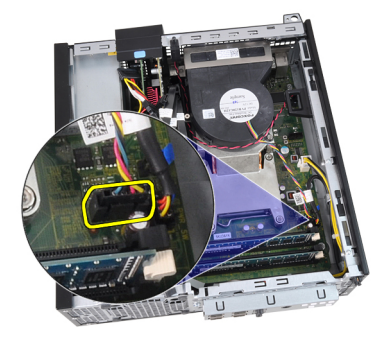

6. Release the Input/Output Board or the FlyWire cable from the routing channel on the heat sink.

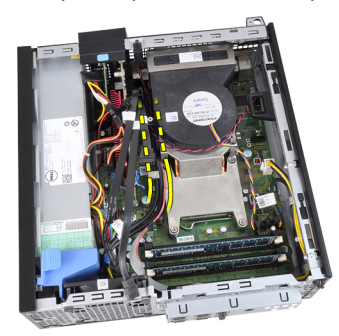

7. Loosen the captive screws in the order of 1,2,3 and 4.

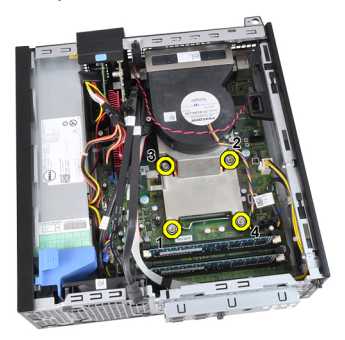

8. Lift the heat sink assembly upwards, and remove it from the computer. Lay the assembly with the fan facing downwards, and with the thermal grease facing upwards.

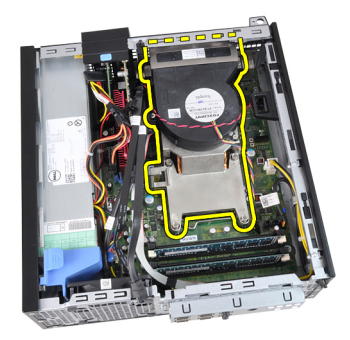

9. Press the release lever down and then move it outward to release it from the retention hook that secures it.

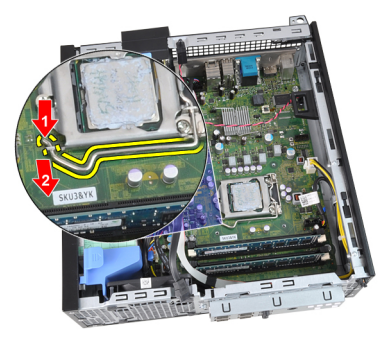

10. Lift the processor cover.

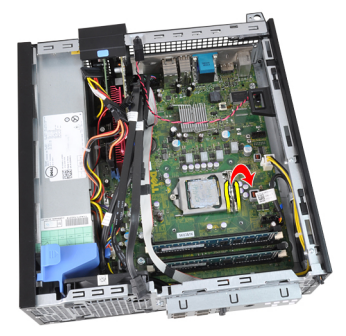

11. Lift the processor to remove it from the socket and place it in an antistatic package.

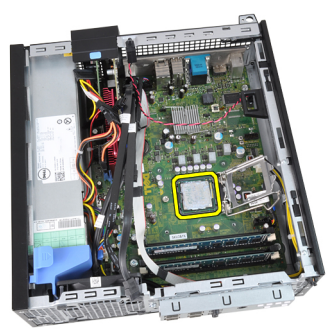

Related Links [Installing the Heat sink and Processor](#page-19-0)

### <span id="page-19-0"></span>Installing The Heat Sink And Processor

- 1. Insert the processor into the processor socket. Ensure the processor is properly seated.
- 2. Lower the processor cover.
- 3. Press the release lever down and then move it inward to secure it with the retention hook.
- 4. Place the heat sink assembly into the chassis.
- 5. Tighten the captive screws to secure the heat-sink assembly to the system board.
- 6. Secure the Input/Output Board or the FlyWire cable to the routing channel on the heat sink.
- 7. Connect the heat sink assembly cable to the system board.
- 8. Install the [drive cage](#page-30-0).
- 9. Install the [front bezel](#page-9-0).
- 10. Install the [cover.](#page-8-0)
- 11. Follow the procedures in [After Working Inside Your Computer.](#page-7-0)

#### Related Links

[Removing the Heat sink and Processor](#page-17-0)

### Removing the Coin-Cell Battery

- 1. Follow the procedures in [Before Working Inside Your Computer](#page-6-0).
- 2. Remove the [cover.](#page-8-0)
- 3. Remove the [front bezel](#page-9-0).
- 4. Press the coin-cell battery inward to allow the battery to pop up from the socket.

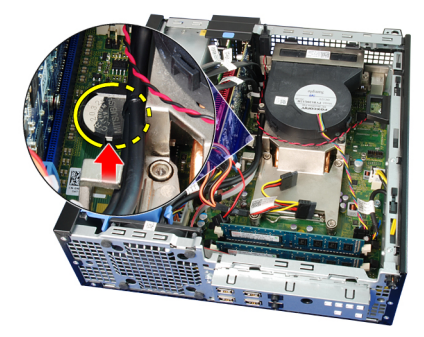

5. Lift the coin-cell battery out of the computer.

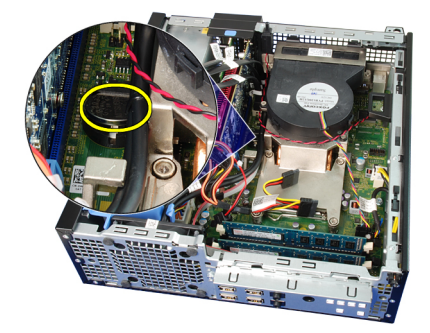

#### Related Links

#### Installing the Coin-Cell Battery

### <span id="page-20-0"></span>Installing The Coin-Cell Battery

- 1. Place the coin-cell battery into its slot on the system board.
- 2. Press the coin-cell battery downwards till it is secured.
- 3. Install the [front bezel](#page-9-0).
- 4. Install the [cover.](#page-8-0)
- 5. Follow the procedures in [After Working Inside Your Computer.](#page-7-0)

#### Related Links

[Removing the Coin-Cell Battery](#page-19-0)

### Removing the Power-Switch Cable

- 1. Follow the procedures in [Before Working Inside Your Computer](#page-6-0).
- 2. Remove the [cover.](#page-8-0)
- 3. Remove the [front bezel](#page-9-0).
- 4. Remove the [drive cage](#page-29-0).
- **5.** Disconnect the power-switch cable from the system board.

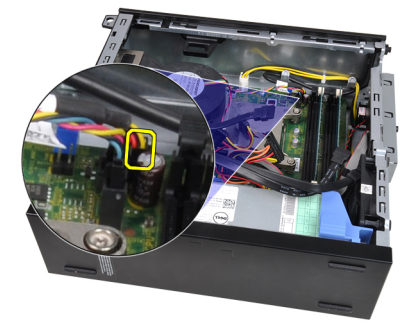

**6.** Unthread the power-switch cable from the chassis clip.

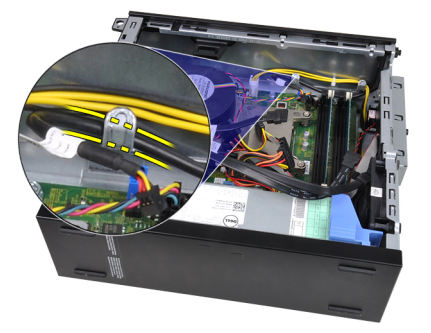

7. Pry the power-switch cable away from the chassis.

<span id="page-21-0"></span>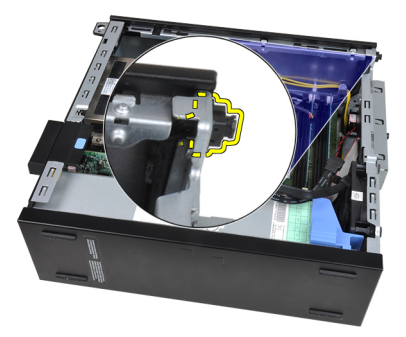

8. Slide the power-switch cable out through the front of the computer.

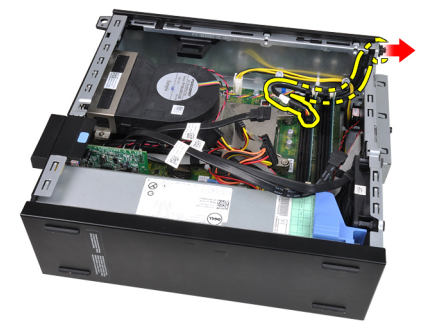

#### Related Links

Installing the Power-Switch Cable

### Installing the Power-Switch Cable

- 1. Slide the power-switch cable in through the front of the computer.
- 2. Secure the power-switch cable to the chassis.
- 3. Thread the power-switch cable into the chassis clip.
- 4. Connect the power-switch cable to the system board.
- 5. Install the [drive cage](#page-30-0).
- 6. Install the [front bezel](#page-9-0).
- 7. Install the [cover.](#page-8-0)
- 8. Follow the procedures in [After Working Inside Your Computer.](#page-7-0)

#### Related Links

[Removing the Power Switch Cable](#page-20-0)

### Removing the System Fan

- 1. Follow the procedures in [Before Working Inside Your Computer](#page-6-0).
- 2. Remove the [cover.](#page-8-0)
- 3. Remove the [front bezel](#page-9-0).
- 4. Remove the [drive cage](#page-29-0).
- 5. Remove the [fan shelter.](#page-30-0)
- **6.** Disconnect the fan cable from the system board.

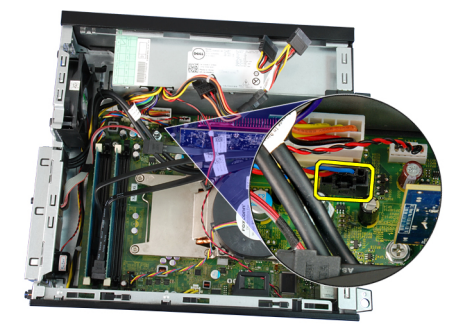

7. Slide the grommets inward along the groove and pass through the chassis.

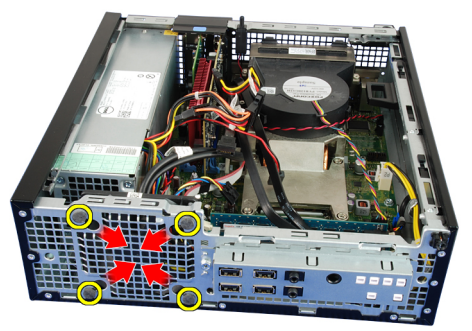

8. Lift and remove the system fan from the computer.

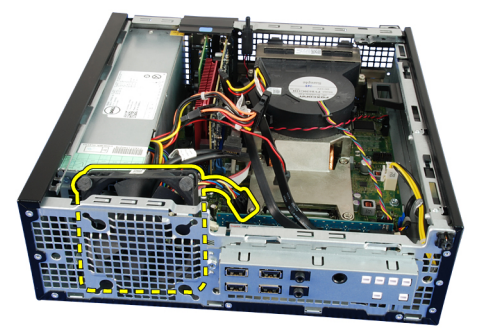

9. Pry up the grommets from the system fan and remove it.

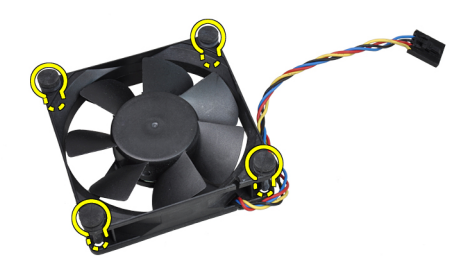

Related Links **[Installing the System Fan](#page-23-0)** 

### <span id="page-23-0"></span>Installing The System Fan

- 1. Insert the four grommets into the system fan.
- 2. Place the system fan in the chassis.
- 3. Pass the four grommets through the chassis and slide outward along the grooves to secure them in place.
- 4. Connect the fan cable to the system board.
- 5. Install the [fan shelter.](#page-31-0)
- 6. Install the [drive cage](#page-30-0).
- 7. Install the [front bezel](#page-9-0).
- 8. Install the [cover.](#page-8-0)
- 9. Follow the procedures in [After Working Inside Your Computer.](#page-7-0)

#### Related Links

[Removing the System Fan](#page-21-0)

### Removing The Input/Output (I/O) Panel

- 1. Follow the procedures in [Before Working Inside Your Computer](#page-6-0).
- 2. Remove the [cover.](#page-8-0)
- 3. Remove the [front bezel](#page-9-0).
- 4. Remove the [drive cage](#page-29-0).
- 5. Unthread the I/O panel or the FlyWire cable from the fan-shelter clip and heat sink.

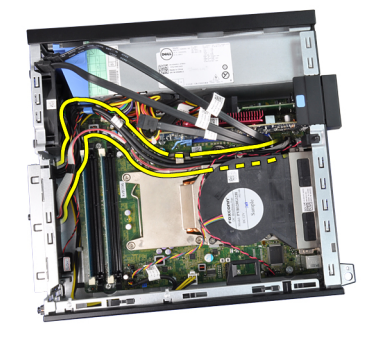

**6.** Disconnect the I/O panel or the FlyWire cable from the system board.

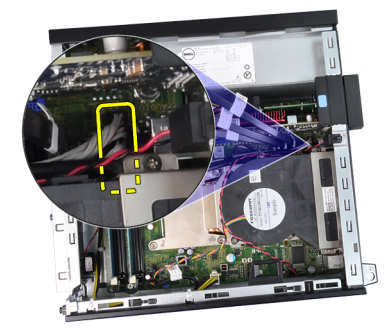

7. Remove the single screw that secures the I/O panel to the chassis.

<span id="page-24-0"></span>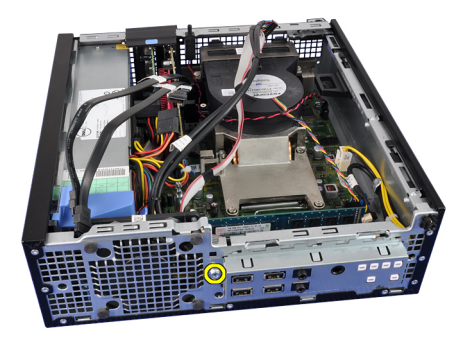

8. Slide the I/O panel towards the right of the computer to release it from the chassis.

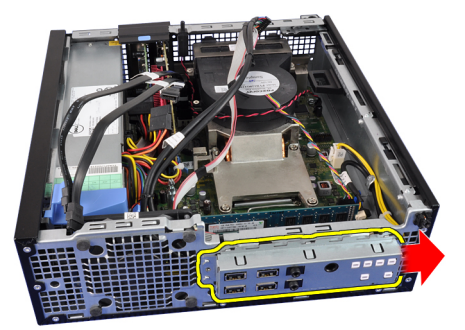

9. Remove the I/O panel.

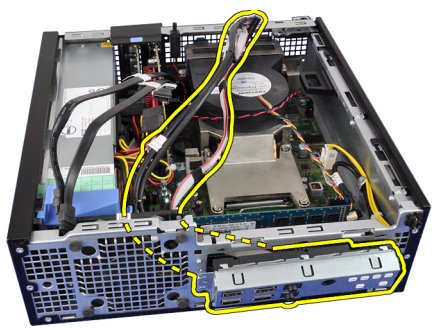

#### Related Links

Installing The Input/Output (I/O) Panel

### Installing The Input/Output (I/O) Panel

- 1. Insert the I/O panel into the slot on the chassis front.
- 2. Slide the I/O panel towards the left of the computer to secure to the chassis.
- **3.** Tighten the screw to secure the I/O panel to the chassis.
- 4. Connect the I/O panel or the FlyWire cable to the system board.
- 5. Thread the I/O panel or the FlyWire cable into the fan-shelter clip and the routing on the heat sink.
- 6. Install the [drive cage](#page-30-0).
- 7. Install the [front bezel](#page-9-0).
- 8. Install the [cover.](#page-8-0)
- 9. Follow the procedures in [After Working Inside Your Computer.](#page-7-0)

[Removing The Input/Output \(I/O\) Panel](#page-23-0)

### <span id="page-25-0"></span>Removing the Power Supply

- 1. Follow the procedures in [Before Working Inside Your Computer](#page-6-0).
- 2. Remove the [cover.](#page-8-0)
- 3. Remove the [front bezel](#page-9-0).
- 4. Remove the [drive cage](#page-29-0).
- 5. Remove the [fan shelter.](#page-30-0)
- **6.** Disconnect the 4-pin power cable from the system board.

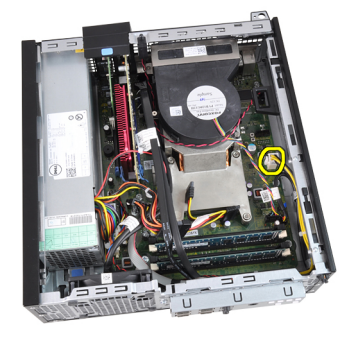

7. Unthread the 4-pin power cable from the chassis clips.

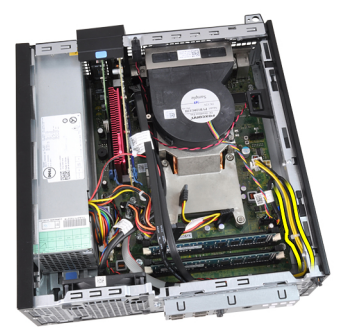

8. Disconnect the 24-pin power cable from the system board.

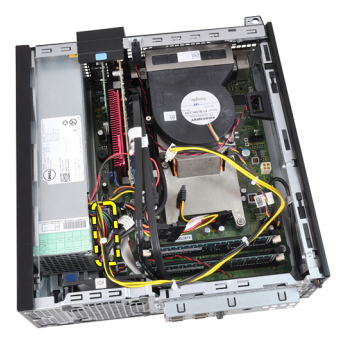

9. Remove the screws that secure the power supply, from the back of the computer.

<span id="page-26-0"></span>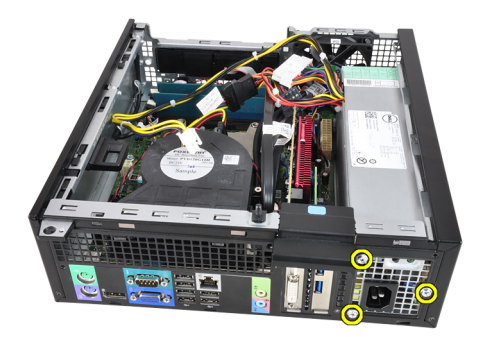

10. Push in on the blue release tab beside the power supply, and slide the power supply towards the front of the computer.

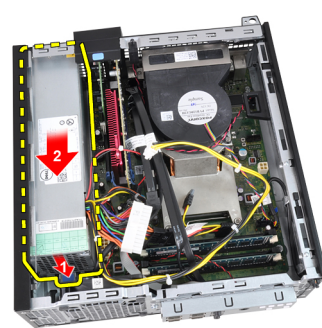

11. Lift the power supply out of the computer.

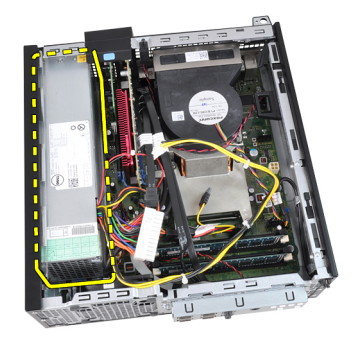

#### Related Links

Installing the Power Supply

### Installing The Power Supply

- 1. Place the power supply in the chassis and slide outward to secure it.
- 2. Tighten the three screws securing the power supply to the back of the computer.
- 3. Connect the power cable to the system board.
- 4. Thread the power cable into the chassis clips.
- 5. Connect the power cable to the system board.
- **6.** Install the [fan shelter.](#page-31-0)
- 7. Install the [drive cage](#page-30-0).
- 8. Install the [front bezel](#page-9-0).
- 9. Install the [cover.](#page-8-0)

<span id="page-27-0"></span>10. Follow the procedures in [After Working Inside Your Computer.](#page-7-0)

### Related Links

[Removing the Power Supply](#page-25-0)

### Removing the System Board

- 1. Follow the procedures in [Before Working Inside Your Computer](#page-6-0).
- 2. Remove the [cover.](#page-8-0)
- 3. Remove the [front bezel](#page-9-0).
- 4. Remove the [drive cage](#page-29-0).
- **5.** Remove the [expansion cards.](#page-9-0)
- **6.** Remove the **heat sink and processor**.
- 7. Remove the [fan shelter.](#page-30-0)
- 8. Disconnect all the cables connected to the system board, and move the cables away from the chassis.

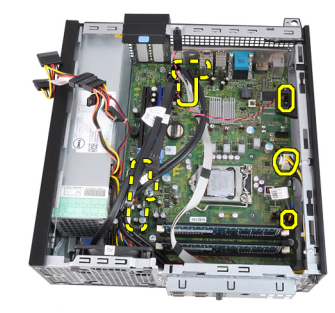

9. Lift and release the expansion-card latch, to gain access to the screws securing the system board.

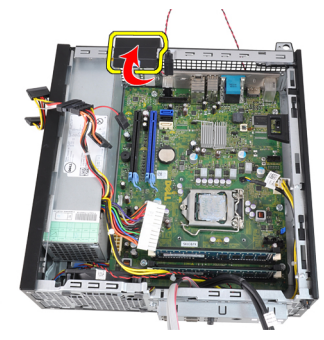

10. Remove the screws that secure the system board to the chassis.

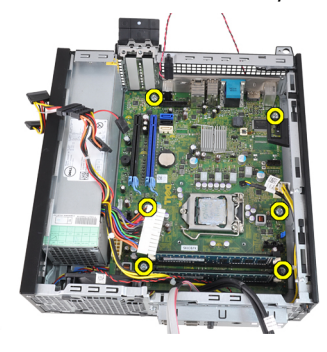

<span id="page-28-0"></span>11. Remove the 7-mm hex screw that secures the system board to the chassis.

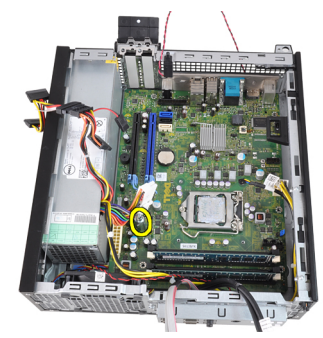

12. Slide the system board towards the front of the computer.

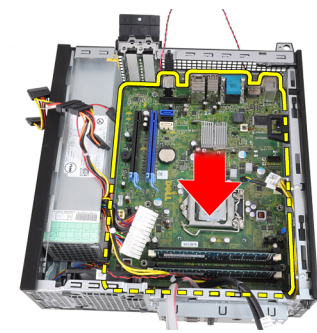

13. Remove the system board from the chassis.

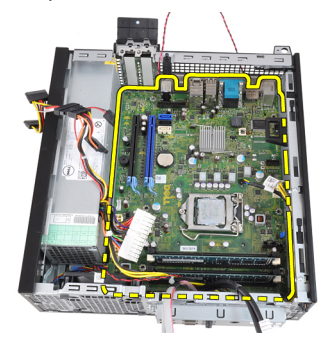

#### Related Links

**Installing the System Board** 

### Installing The System Board

- 1. Align the system board to the port connectors on the rear of the chassis and place the system board in the chassis.
- 2. Tighten the 7–mm hex screw securing the system board to the chassis.
- **3.** Tighten the screws securing the system board to the chassis.
- 4. Close the expansion card latch.
- **5.** Connect the cables to the system board.
- 6. Connect the intrusion switch cable, SATA cables, Input/Output board cable, system fan cable, power switch cable, internal speaker cable, and the power supply cables to the system board.
- 7. Install the [fan shelter.](#page-31-0)
- 8. Install the [heat sink and processor.](#page-19-0)
- <span id="page-29-0"></span>9. Install the [expansion card.](#page-10-0)
- 10. Install the [drive cage](#page-30-0).
- 11. Install the [front bezel](#page-9-0).
- 12. Install the [cover.](#page-8-0)
- 13. Follow the procedures in [After Working Inside Your Computer.](#page-7-0)

[Removing the System Board](#page-27-0)

### Removing the Drive Cage

- 1. Follow the procedures in [Before Working Inside Your Computer](#page-6-0).
- 2. Remove the [cover.](#page-8-0)
- 3. Remove the [front bezel](#page-9-0).
- 4. Remove the data cable and power cable from the back of the optical drive.

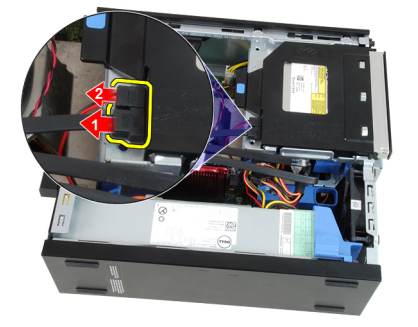

5. Slide the drive-cage handle toward the back of the computer into the unlocked position.

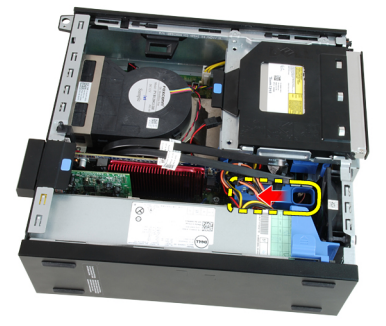

6. Rotate the drive cage upward using the handle and lift the drive cage free off the chassis.

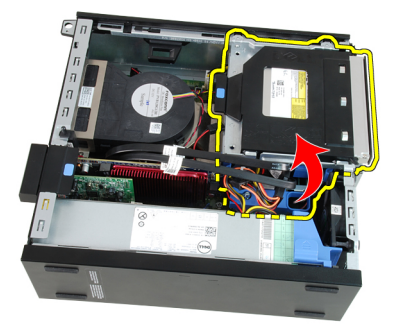

<span id="page-30-0"></span>7. Remove the data cable and power cable from the back of the hard drive.

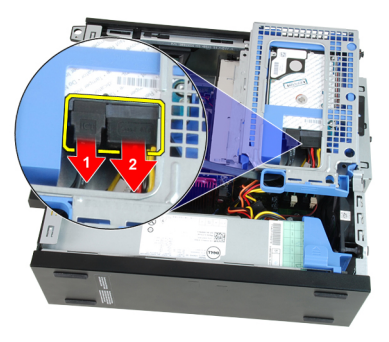

8. Remove the drive cage from the computer.

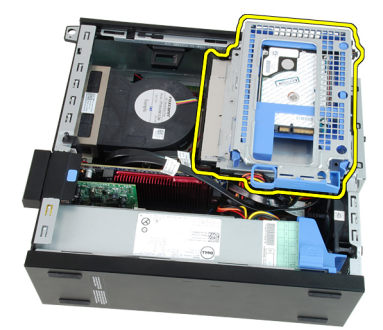

#### Related Links

Installing the Drive Cage

### Installing The Drive Cage

- 1. Place the drive cage on the edge of the computer to allow access to the cable connectors on the hard drive.
- 2. Connect the data cable and power cable to the back of the hard drive.
- 3. Flip over the drive cage and insert it into the chassis. The drive cage tabs are secured by the slots in the chassis.
- 4. Slide the drive-cage handle toward the front of the computer into the locked position.
- 5. Connect the data cable and power cable to the back of the optical drive.
- 6. Install the [front bezel](#page-9-0).
- 7. Install the [cover.](#page-8-0)
- 8. Follow the procedures in [After Working Inside Your Computer.](#page-7-0)

#### Related Links

[Removing The Drive Cage](#page-29-0)

### Removing the Fan Shelter

- 1. Follow the procedures in **[Before Working Inside Your Computer](#page-6-0)**.
- 2. Remove the [cover.](#page-8-0)
- 3. Unthread the cables in the fan shelter clip.

<span id="page-31-0"></span>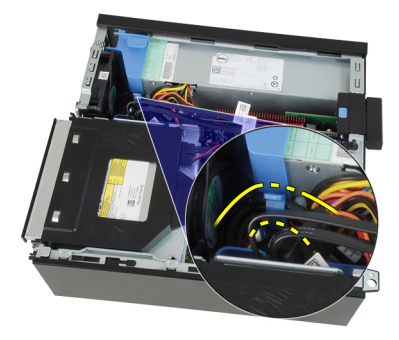

4. Lift the fan shelter free from the computer.

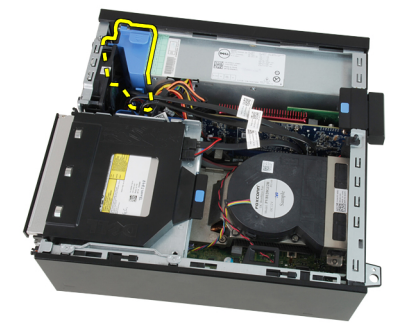

### Related Links

**Installing the Fan Shelter** 

### Installing The Fan Shelter

- 1. Insert the fan shelter into the computer.
- 2. Thread the cables into the fan shelter clip.
- 3. Install the [cover.](#page-8-0)
- 4. Follow the procedures in [After Working Inside Your Computer.](#page-7-0)

#### Related Links

**[Removing the Fan Shelter](#page-30-0)** 

<span id="page-32-0"></span>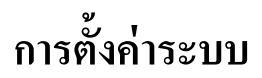

### System Setup

This computer offers you the following options:

- Access System Setup by pressing <F2>
- Bring up a one-time boot menu by pressing <F12>

Press <F2> to enter System Setup and make changes to the user-definable settings. If you have trouble entering System Setup using this key, press <F2> when the keyboard LEDs first flash.

### Boot Menu

This feature gives users a quick and convenient mechanism to bypass the System Setup-defined boot device order and boot directly to a specific device (for example: floppy, CD-ROM, or hard drive).

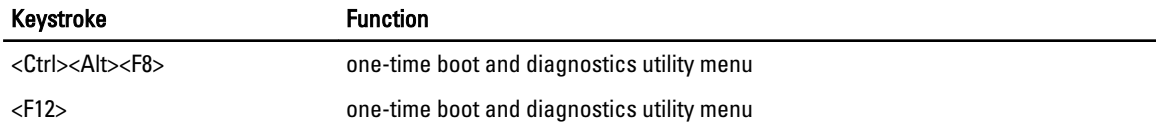

### Boot Menu Enhancements

The boot menu enhancements are as follows:

- Easier access Although the <Ctrl><Alt><F8> keystroke still exists and can be used to call up the menu, simply press <F12> during system boot to access the menu.
- User prompting Not only is the menu easy to access, when you are prompted to use the keystroke on the BIOS splash screen (see image below). The keystroke is not "hidden".
- Diagnostics options The boot menu includes two diagnostic options, IDE Drive Diagnostics (90/90 Hard Drive Diagnostics) and Boot to the Utility Partition. The benefit here is that you do not have to remember the <Ctrl><Alt><D> and <Ctrl><Alt><F10> keystrokes (although they still work).

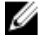

NOTE: The BIOS features an option to disable either or both of the keystroke prompts under the System Security / Post Hotkeys submenu.

When you enter the <F12> or <Ctrl><Alt><F8> keystroke correctly, the computer beeps. The key sequence invokes the Boot Device Menu.

<span id="page-33-0"></span>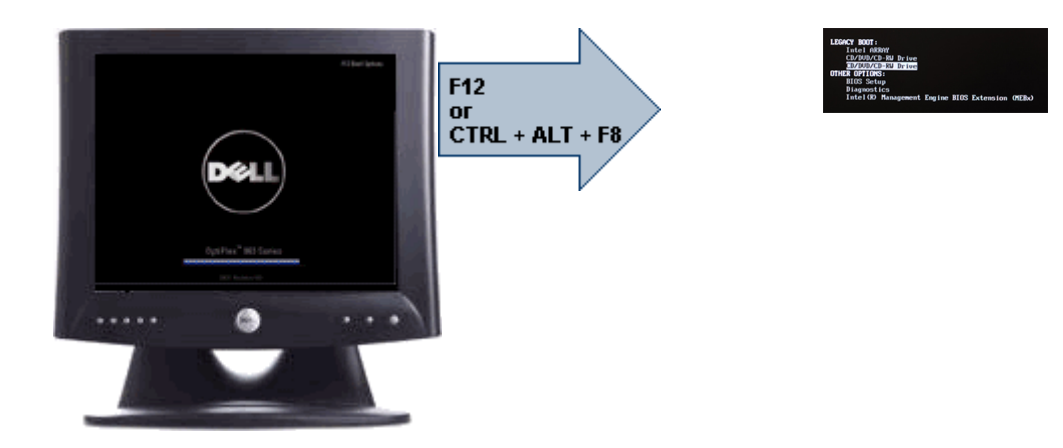

Since the one-time boot menu only affects the current boot, it has the added benefit of not requiring the technician to restore the customer's boot order after completing troubleshooting.

### Timing Key Sequences

The keyboard is not the first device initialized by Setup. As a result, if you press a keystroke too early, you lock out the keyboard. When this happens, a keyboard error message appears on the monitor, and you cannot restart the system with the <Ctrl><Alt><Del> keys.

To avoid this scenario, wait until the keyboard is initialized before pressing the keystroke. There are two ways to know that this has happened:

- The keyboard lights flash.
- The "F2=Setup" prompt appears in the top right-hand corner of the screen during boot.

The second method is good if the monitor is already warmed up. If it is not, the system often passes the window of opportunity before the video signal is visible. If this is the case, rely on the first method—the keyboard lights—to know the keyboard is initialized.

### Beep Codes and Text Error Messages

The OptiPlex BIOS is capable of displaying error messages in plain English, along with beep codes. If the BIOS determine the previous boot was unsuccessful, it displays an error message similar to the following:

```
Previous attempts at booting the system have failed at checkpoint . For
help resolving this problem, please note this checkpoint and contact Dell
Technical Support.
```
### Navigation

The computer setup can be navigated by either the keyboard or the mouse.

Use the following keystrokes to navigate the BIOS screens:

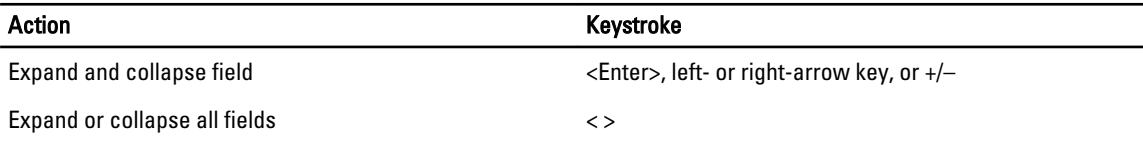

<span id="page-34-0"></span>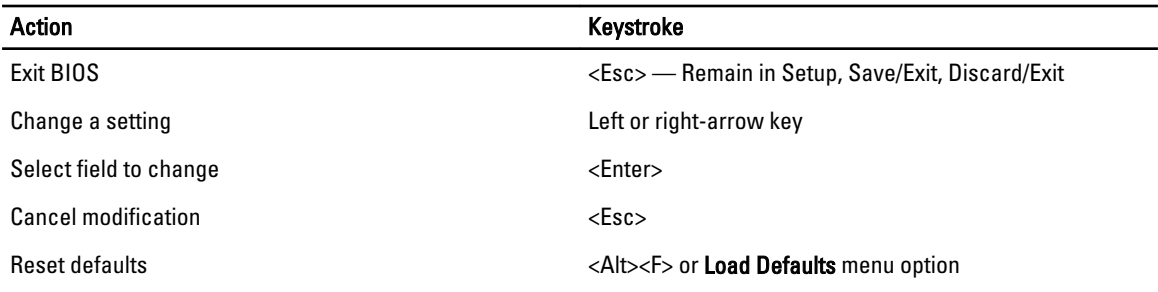

### System Setup Options

 $\mathscr U$  NOTE: Depending on the computer and its installed devices, the items listed in this section may or may not appear.

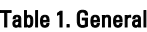

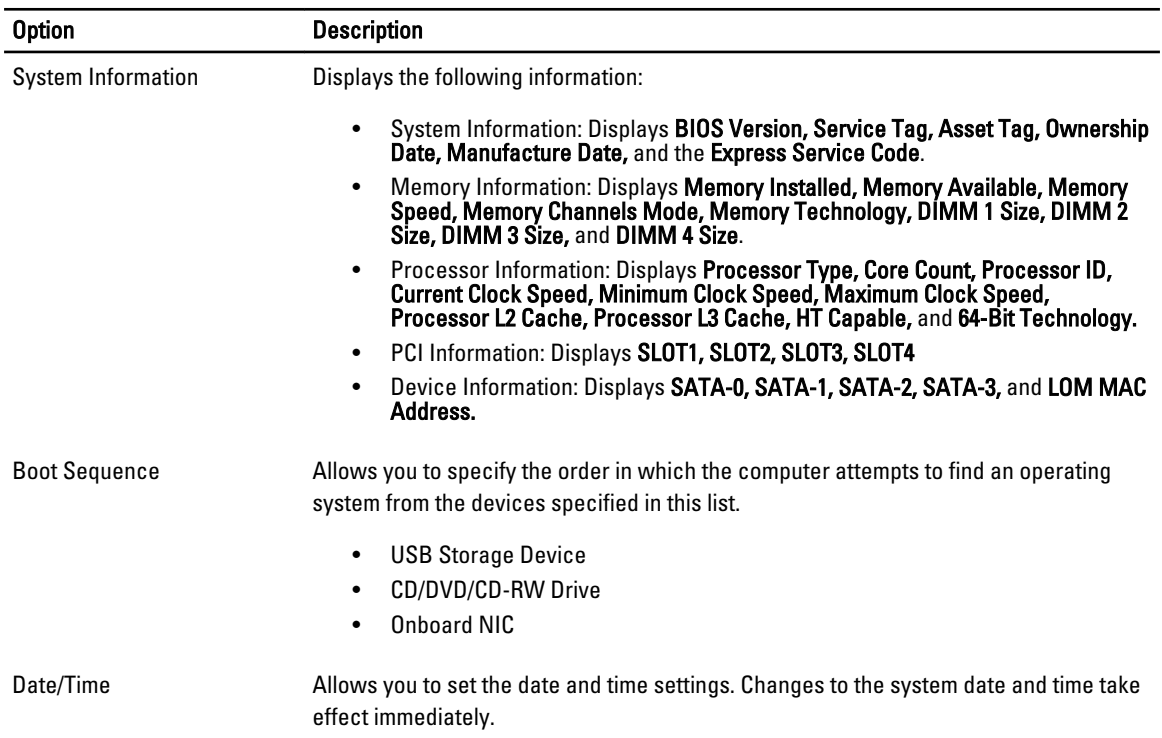

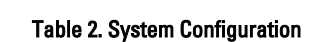

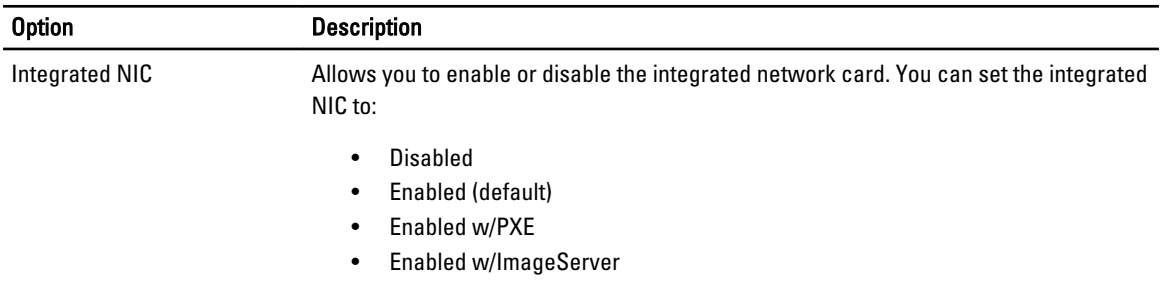

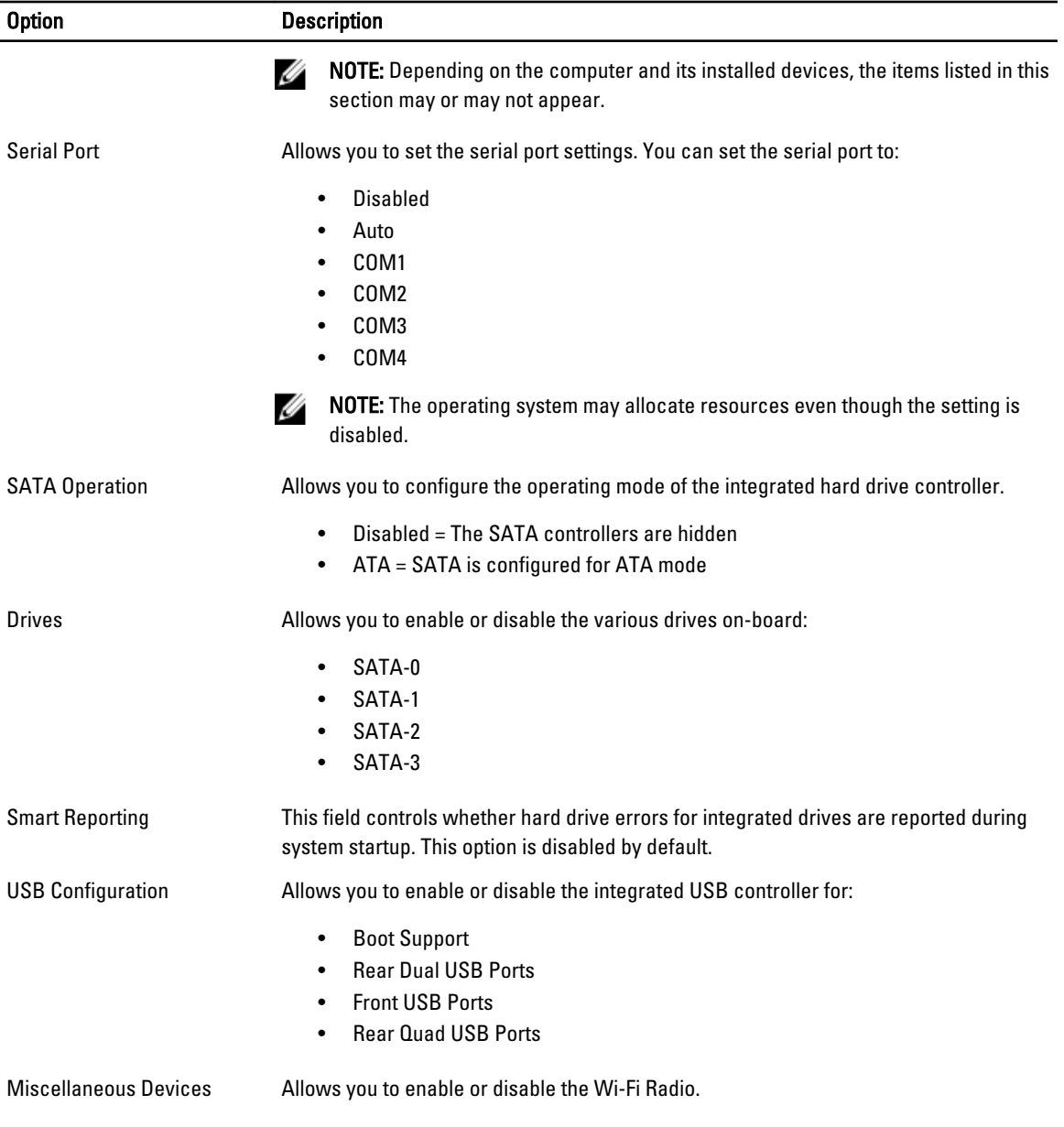

### Table 3. Security

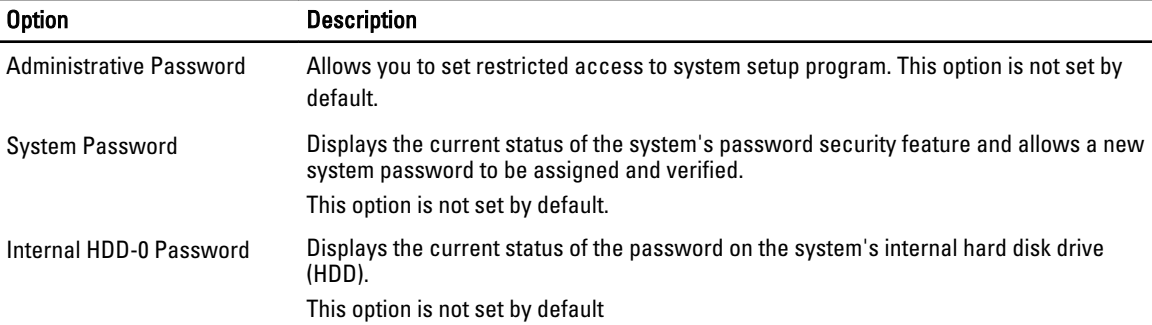

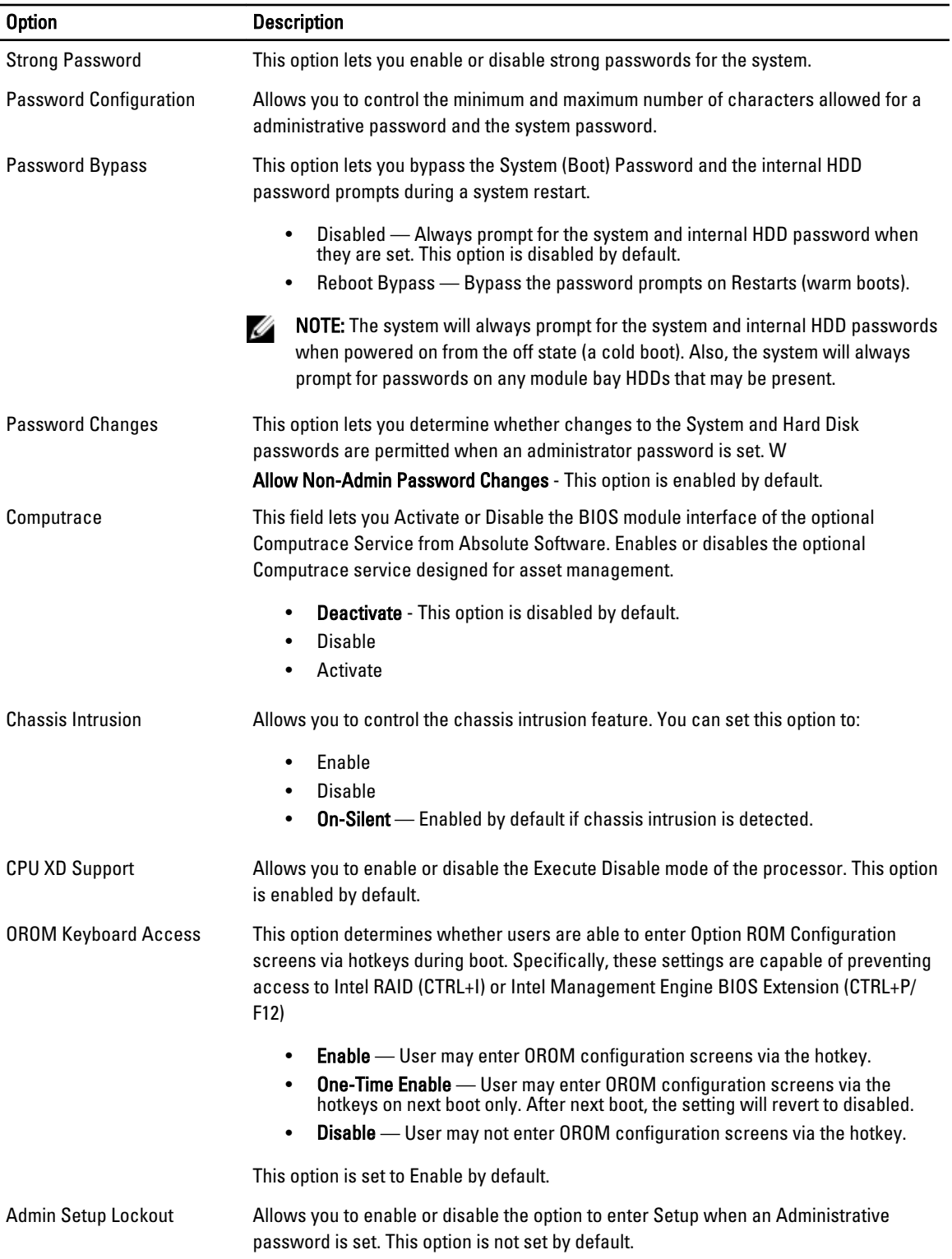

### Table 4. Secure Boot

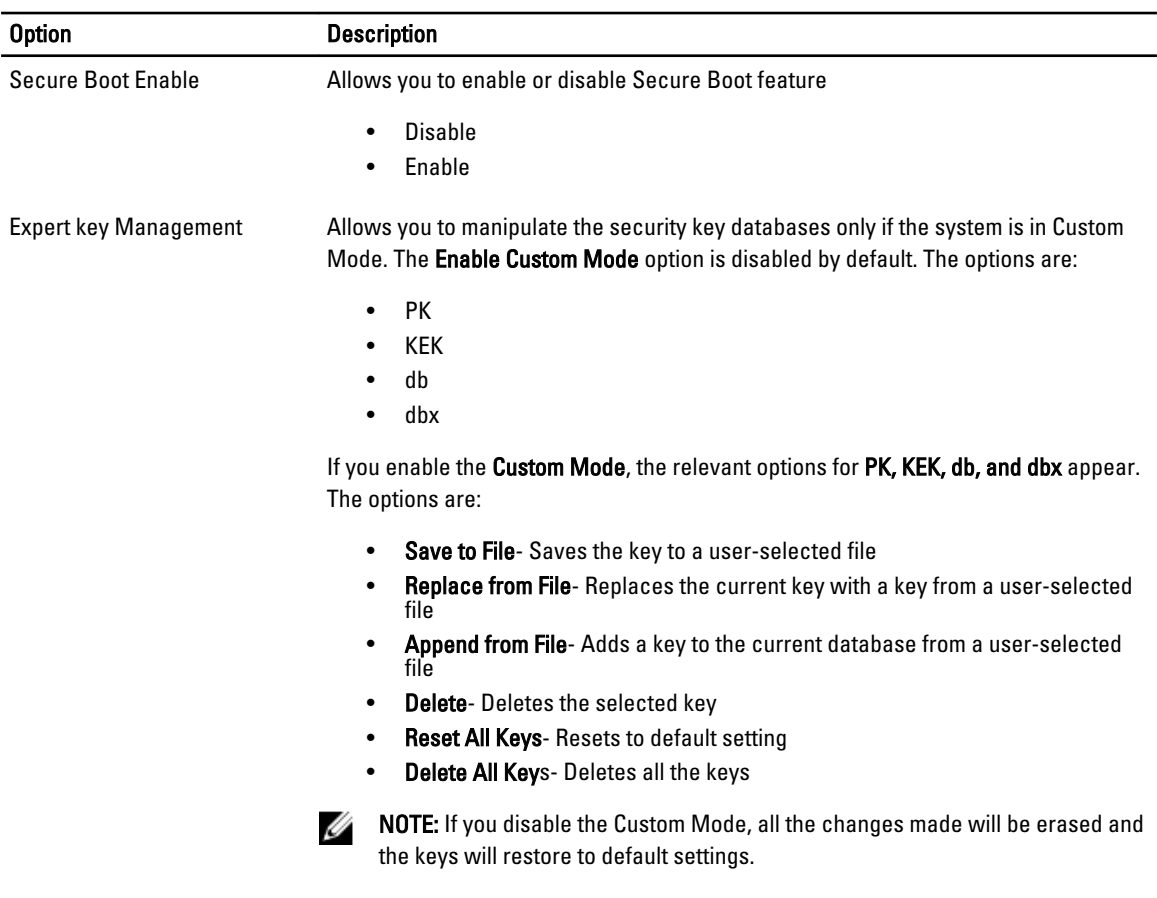

#### Table 5. Performance

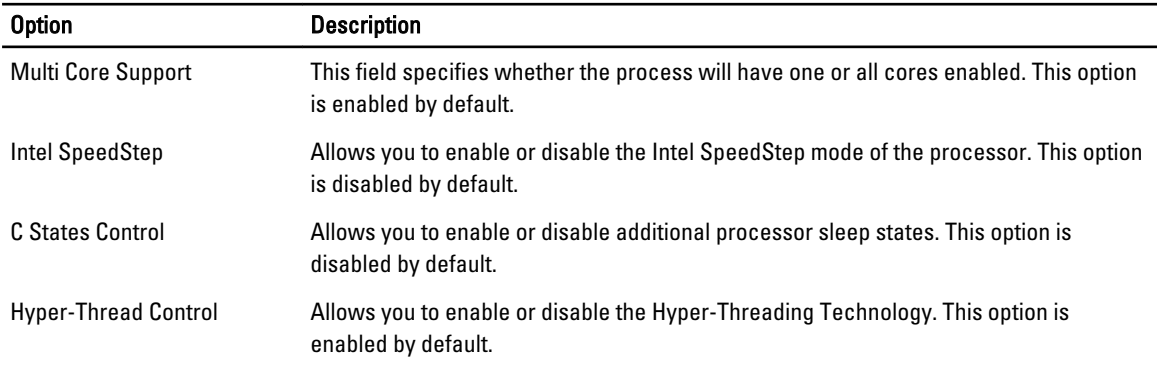

#### Table 6. Power Management

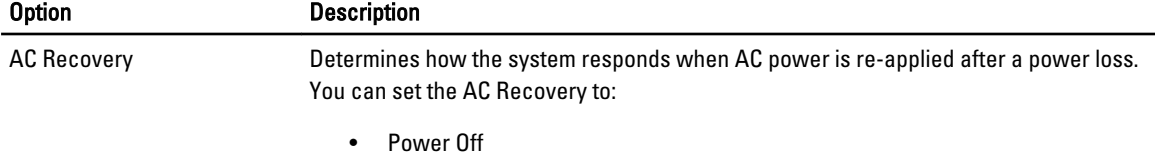

- 
- Power On

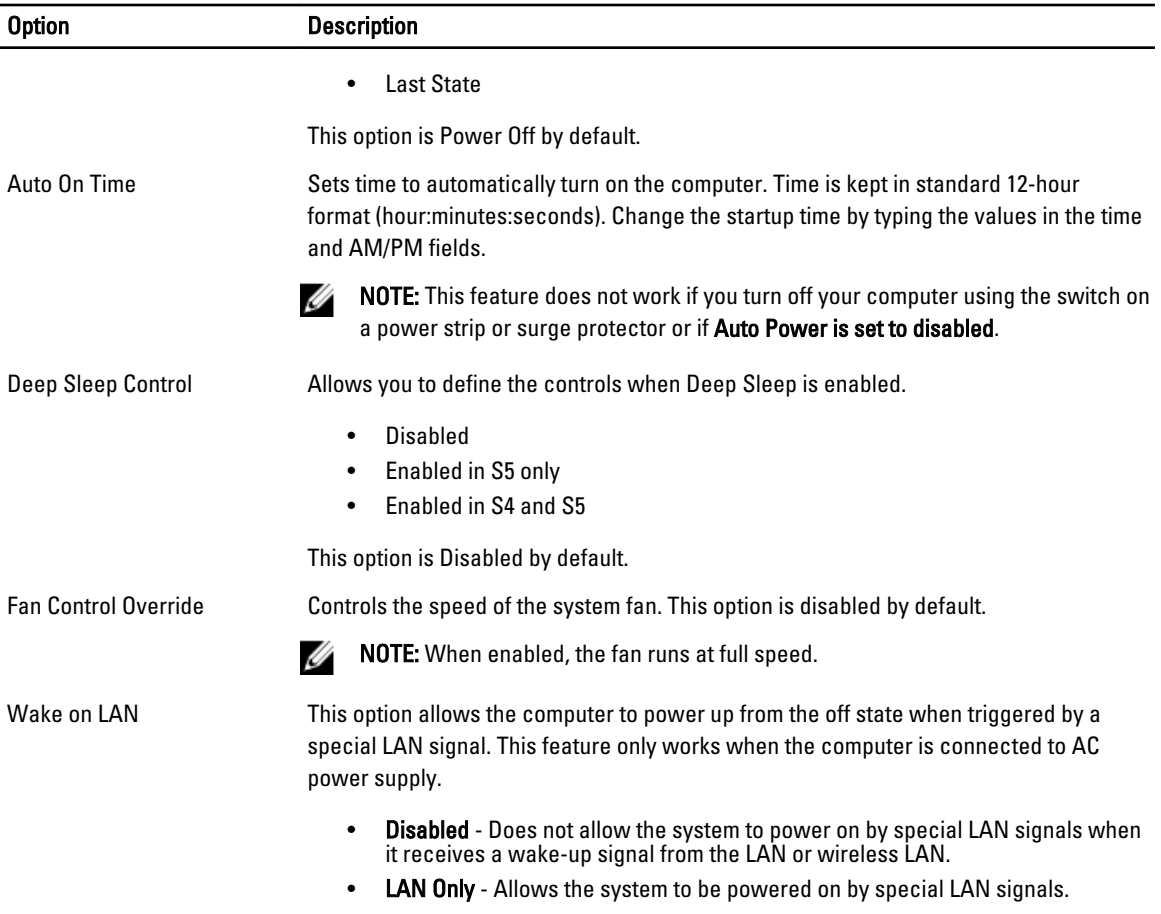

This option is Disabled by default.

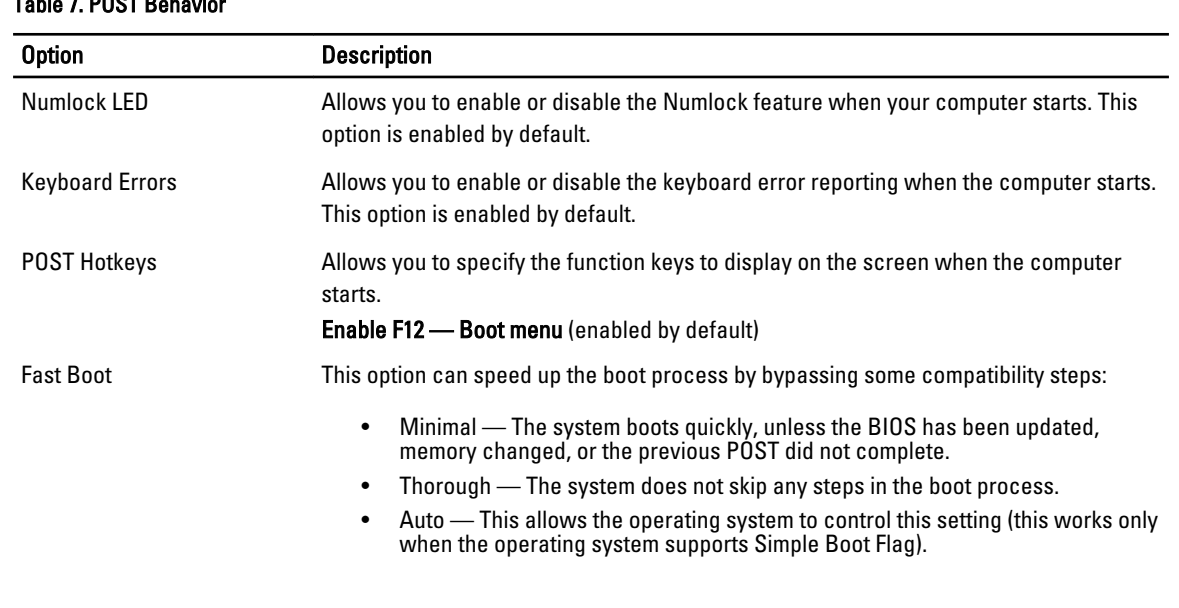

### Table 7. **DOCT** Behavior

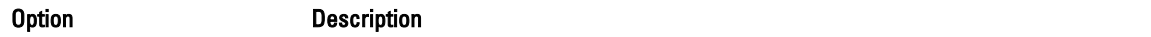

This option is set to Thorough by default.

#### Table 8. Virtualization Support

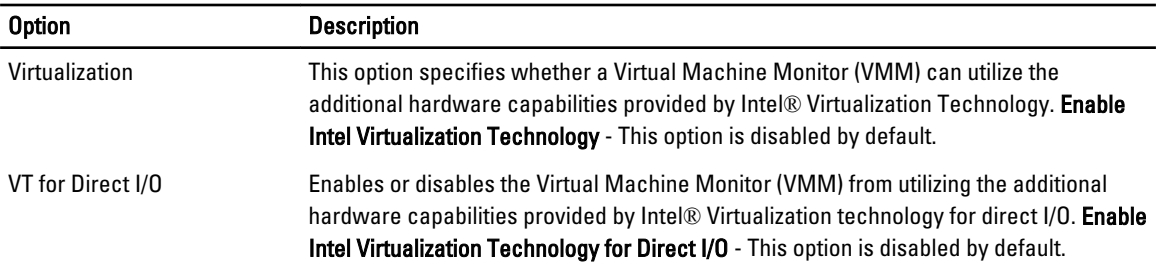

#### Table 9. Maintenance

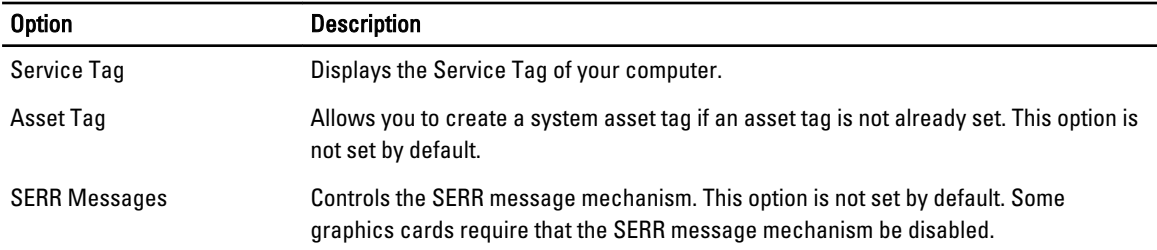

### Table 10. Image Server

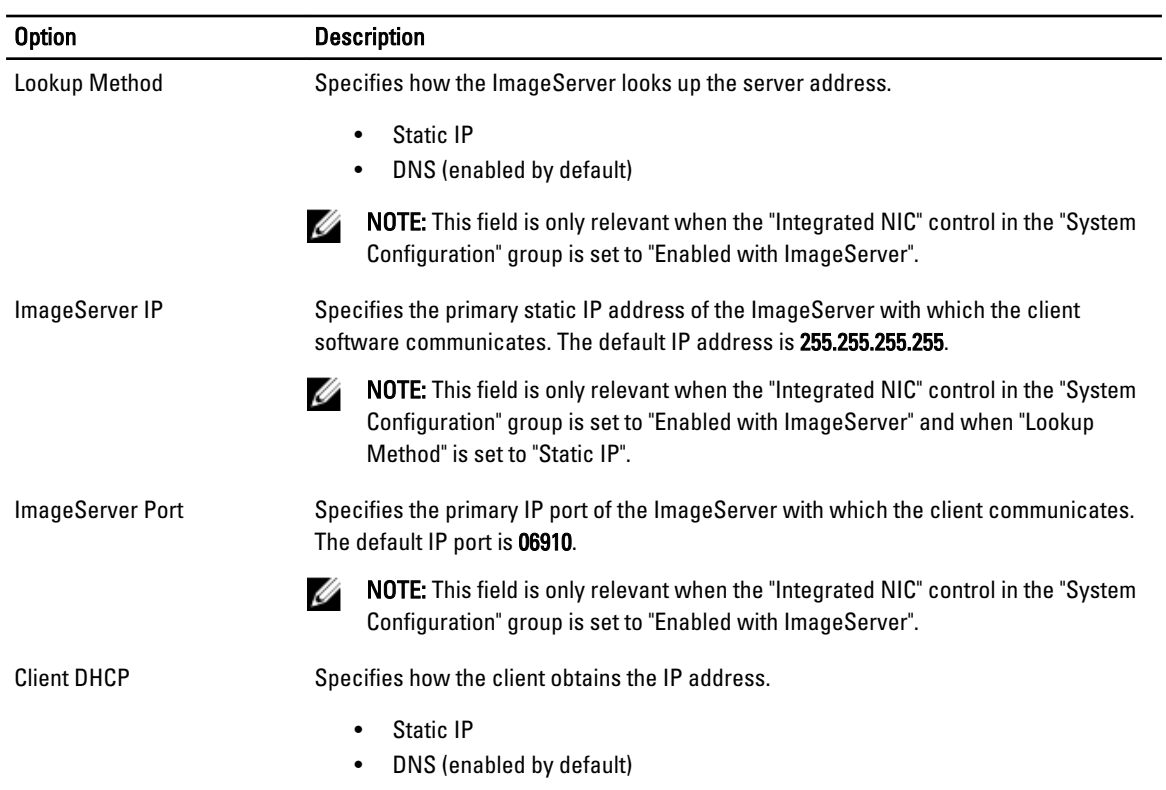

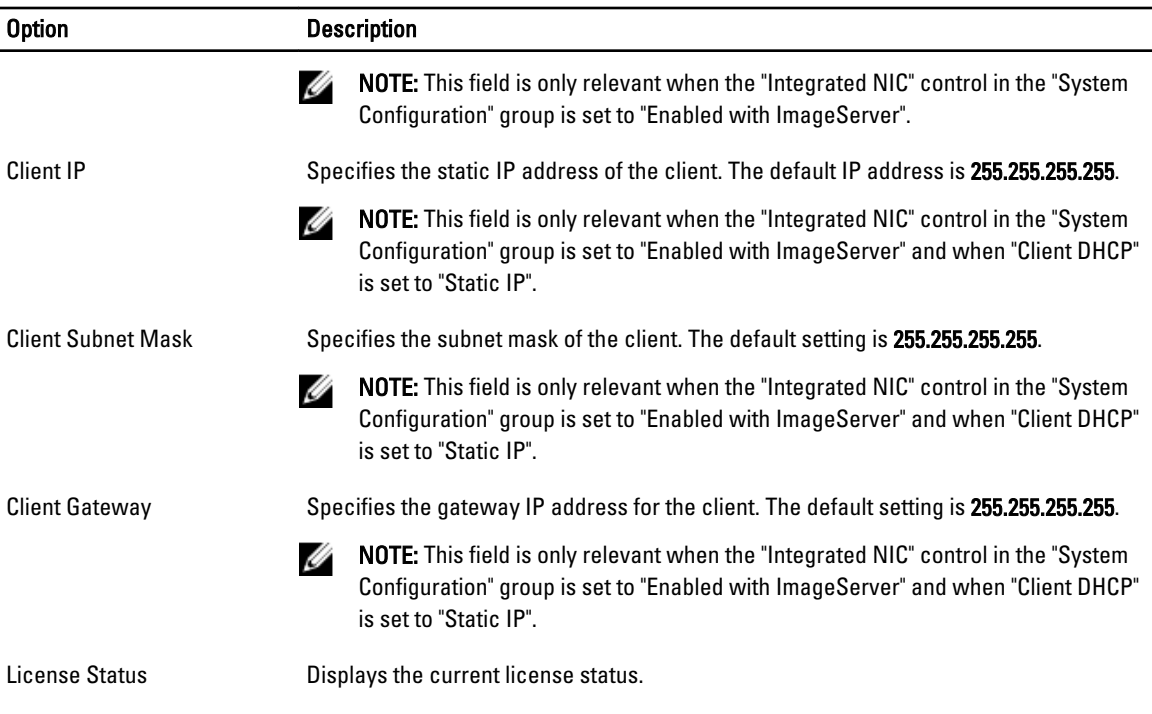

### Table 11. System Logs

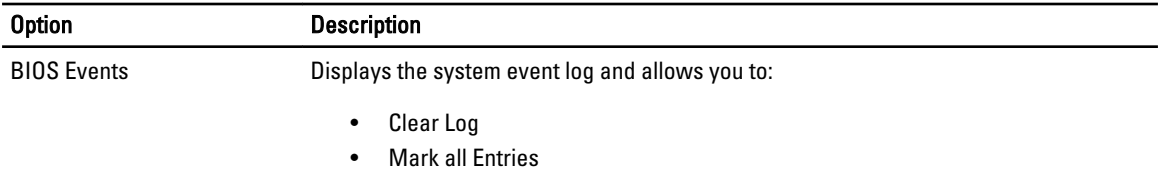

# <span id="page-42-0"></span>**การแก้ไขปัหา**

### Diagnostic LEDs

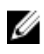

NOTE: The diagnostic LEDs only serve as an indicator of the progress through the Power-on Self-Test (POST) process. These LEDs do not indicate the problem that caused the POST routine to stop.

The diagnostic LEDs are located on the front of the chassis next to the power button. These diagnostic LEDs are only active and visible during the POST process. Once the operating system starts to load, they turn off and are no longer visible.

The system now includes pre-POST and POST LEDs in an attempt to help identifying a possible problem with the system easier and more accurate.

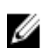

NOTE: The diagnostic lights will blink when the power button is amber or off, and will not blink when it is blue. This has no other significance.

### Diagnostic Light Patterns

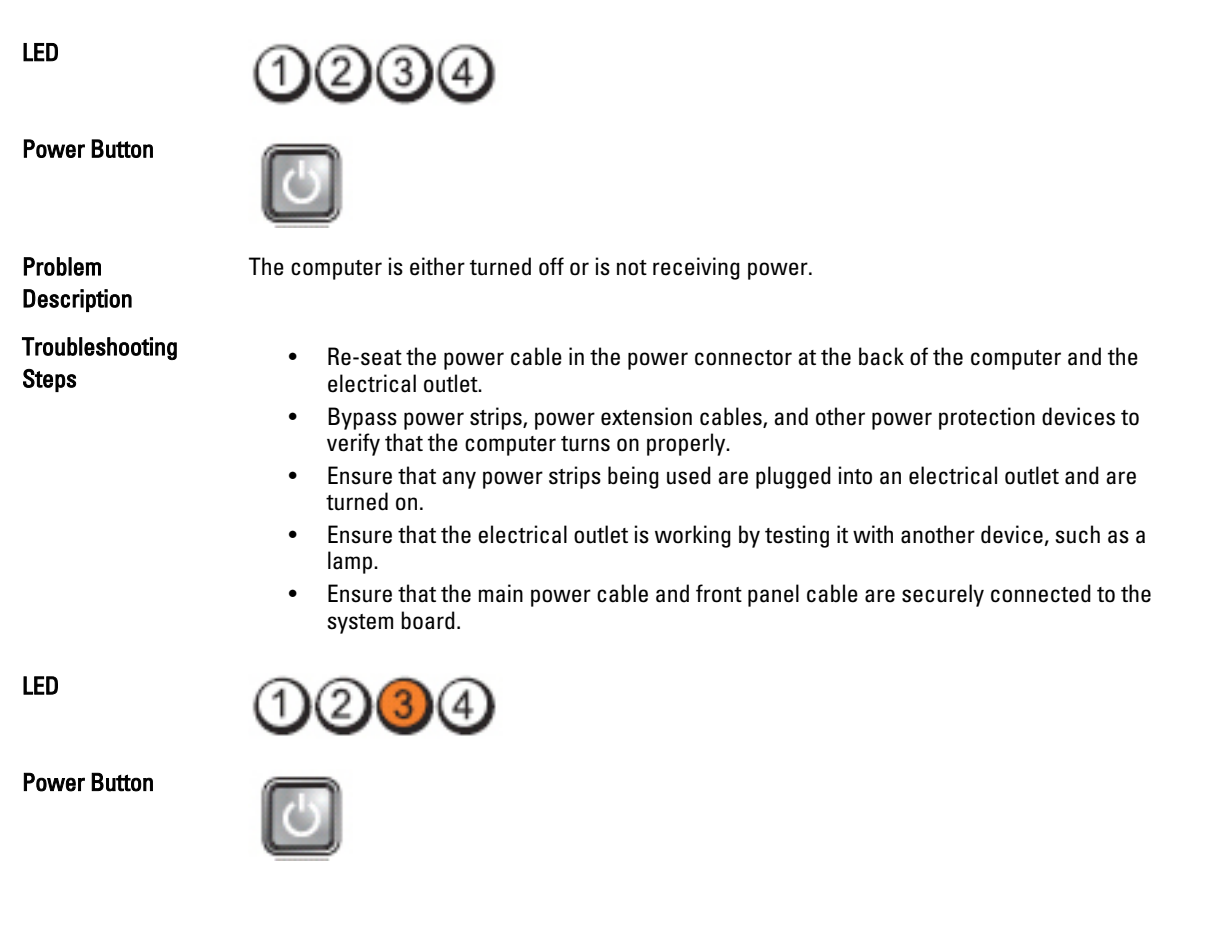

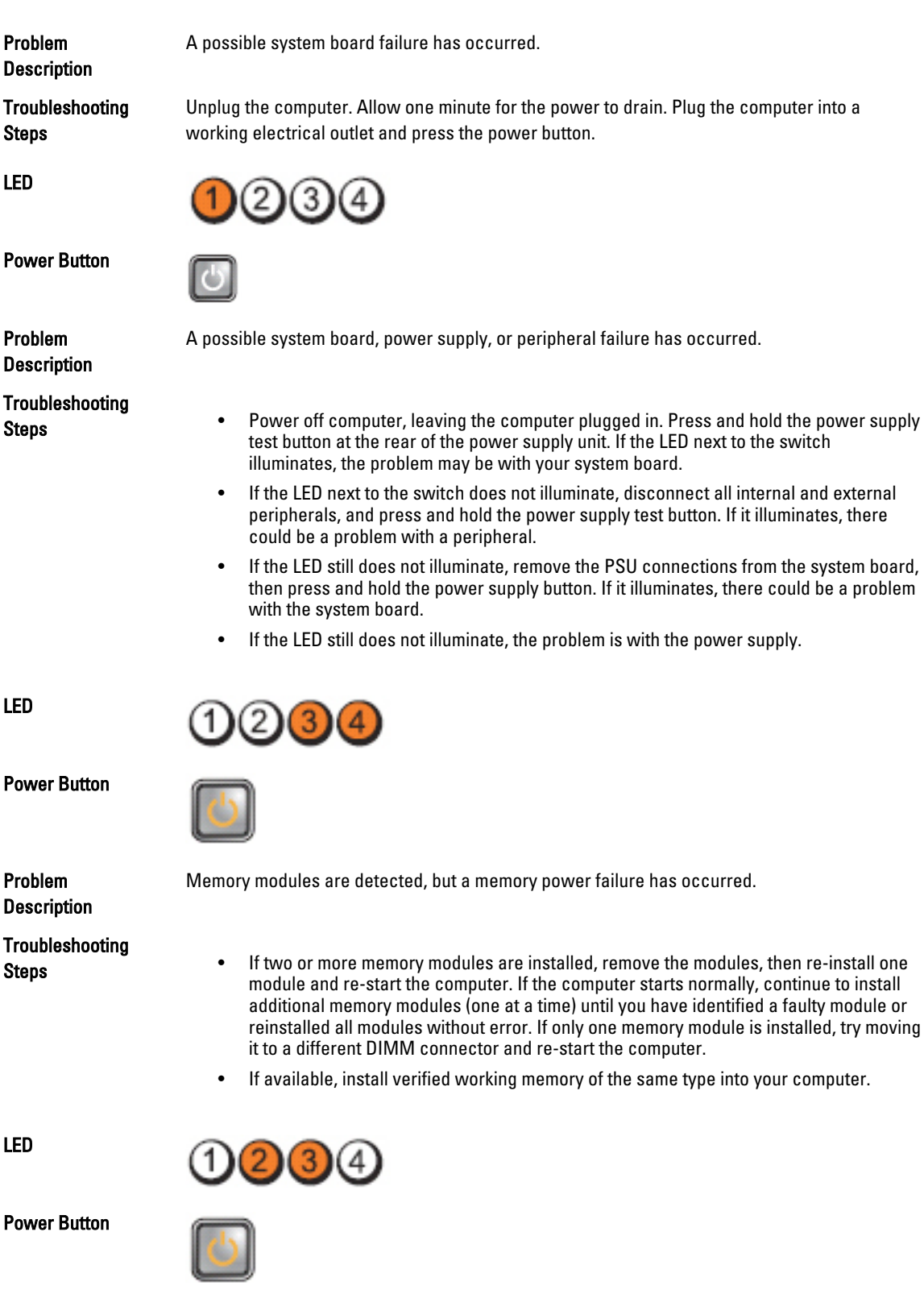

Problem Description BIOS may be corrupt or missing.

Troubleshooting Steps

LED

Power Button

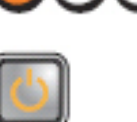

Problem Description A possible system board failure has occurred.

Troubleshooting

Steps

LED

Remove all peripheral cards from the PCI and PCI-E slots and re-start the computer. If the computer boots, add the peripheral cards back one by one until you find the bad one.

Remove all peripheral cards from the PCI and PCI-E slots and re-start the computer. If the computer boots, add the peripheral cards back one by one until you find the bad one.

The computer hardware is operating normally but the BIOS may be corrupt or missing.

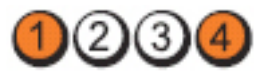

Power Button

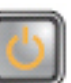

Problem Description Power connector not installed properly.

Troubleshooting Steps

LED

Problem Description

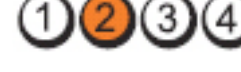

Power Button

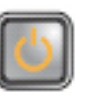

Possible peripheral card or system board failure has occurred.

Re-seat the 2x2 power connector from the power supply unit.

Troubleshooting Steps

LED

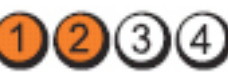

Power Button

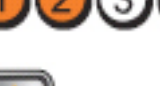

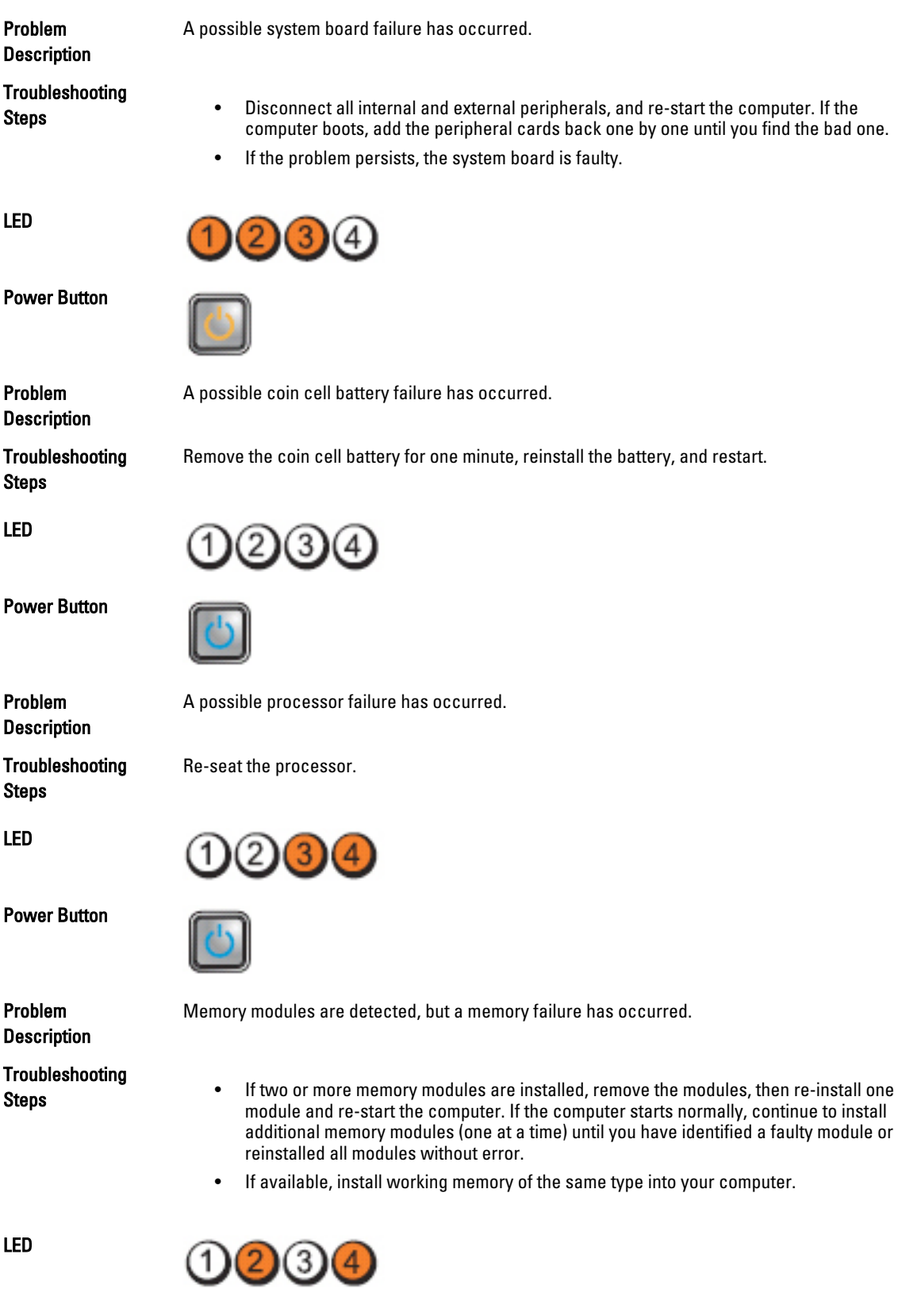

#### Power Button

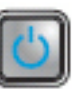

Problem Description A possible hard drive failure has occurred.

Re-seat all power and data cables.

Troubleshooting **Steps** 

LED

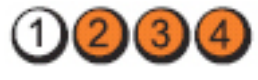

Power Button

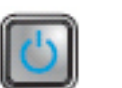

Problem Description A possible USB failure has occurred.

Re-install all USB devices and check all cable connections.

Troubleshooting Steps

LED

No memory modules are detected.

Power Button

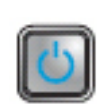

Problem Description

Troubleshooting

- Steps If two or more memory modules are installed, remove the modules, then reinstall one module and restart the computer. If the computer starts normally, continue to install additional memory modules (one at a time) until you have identified a faulty module or reinstalled all modules without error.
	- If available, install working memory of the same type into your computer.

LED

Power Button

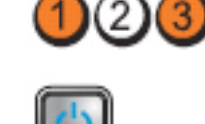

Problem Description Memory modules are detected, but a memory configuration or compatibility error has occurred.

Troubleshooting

- Steps<br>Steps Ensure that no special requirements for memory module/connector placement exist.<br>• Ensure that the memory you are using is supported by your computer.
	- Ensure that the memory you are using is supported by your computer.

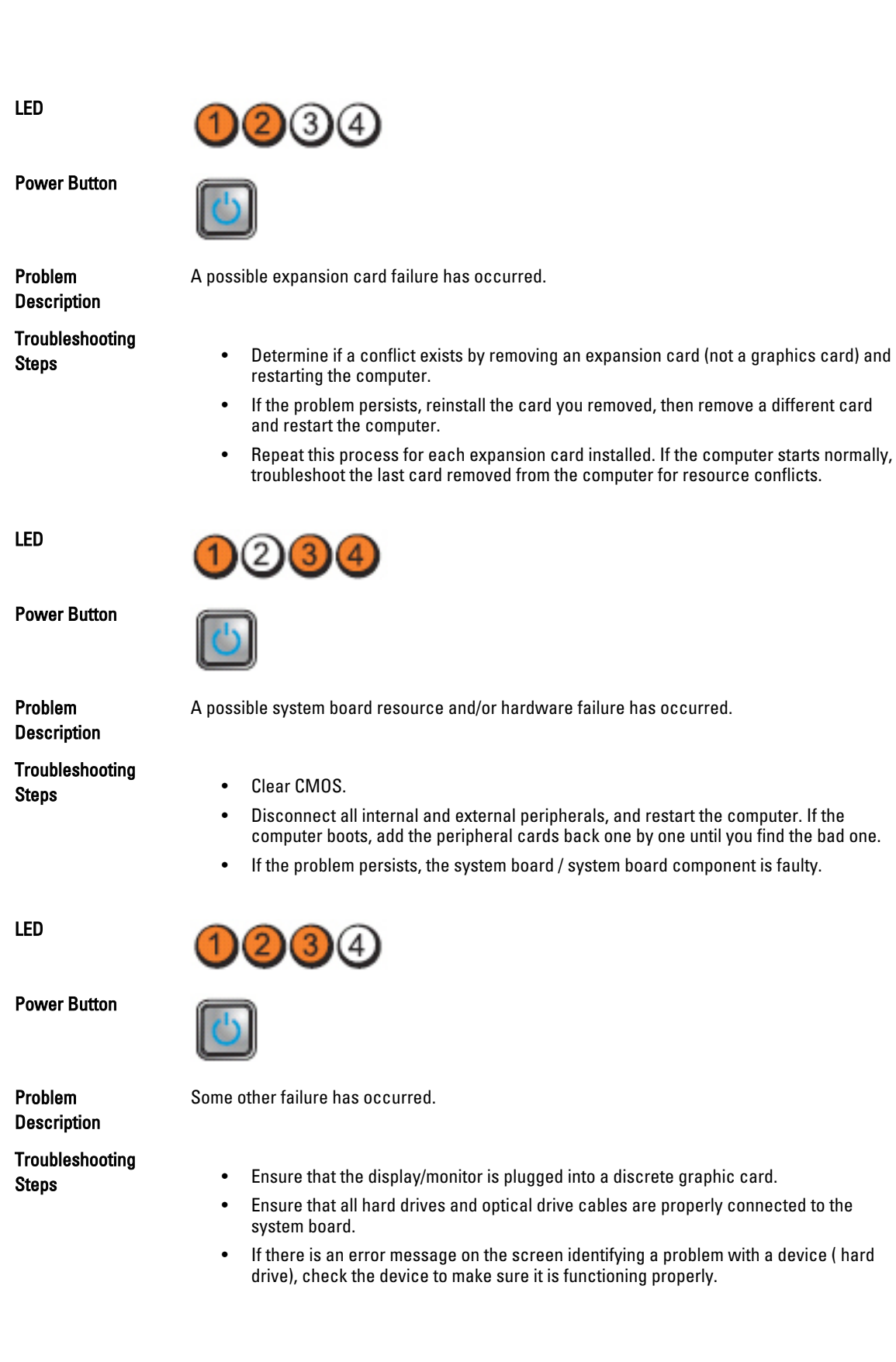

• If the operating system is attempting to boot from a device (optical drive), check system setup to ensure the boot sequence is correct for the devices installed on your computer.

### <span id="page-48-0"></span>Beep Codes

The computer can emit a series of beeps during start-up if the display cannot show errors or problems. These series of beeps, called beep codes, identify various problems. The delay between each beep is 300 ms, the delay between each set of beeps is 3 sec, and the beep sound lasts 300 ms. After each beep and each set of beeps, the BIOS should detect if the user presses the power button. If so, BIOS will jump out from looping and execute the normal shutdown process and power system.

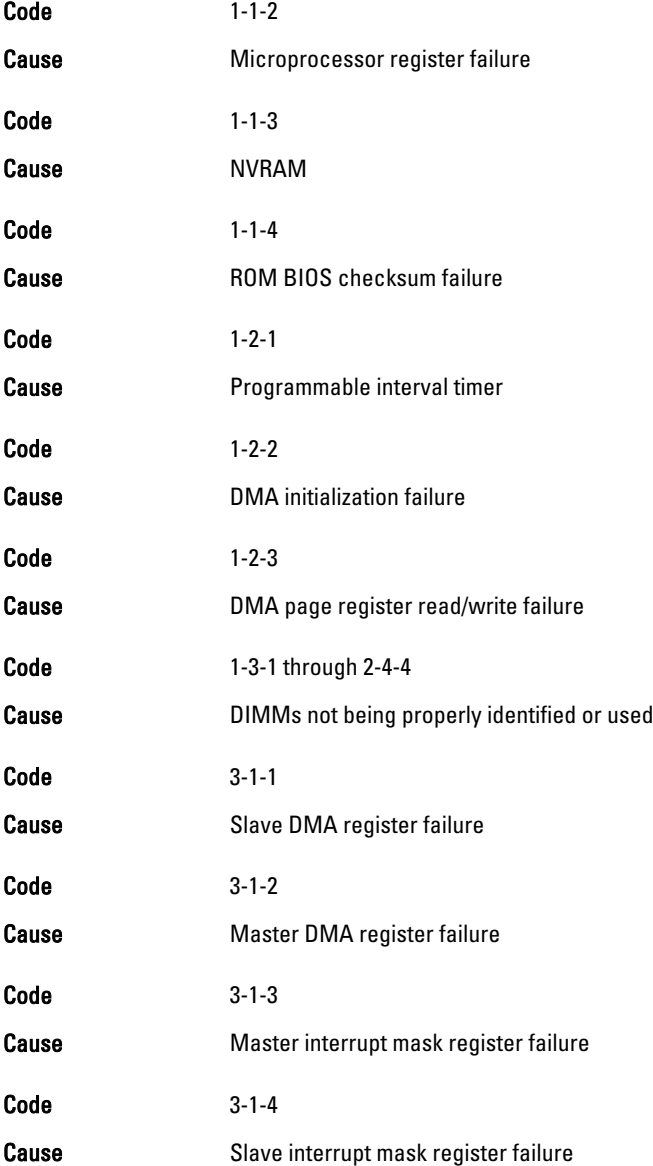

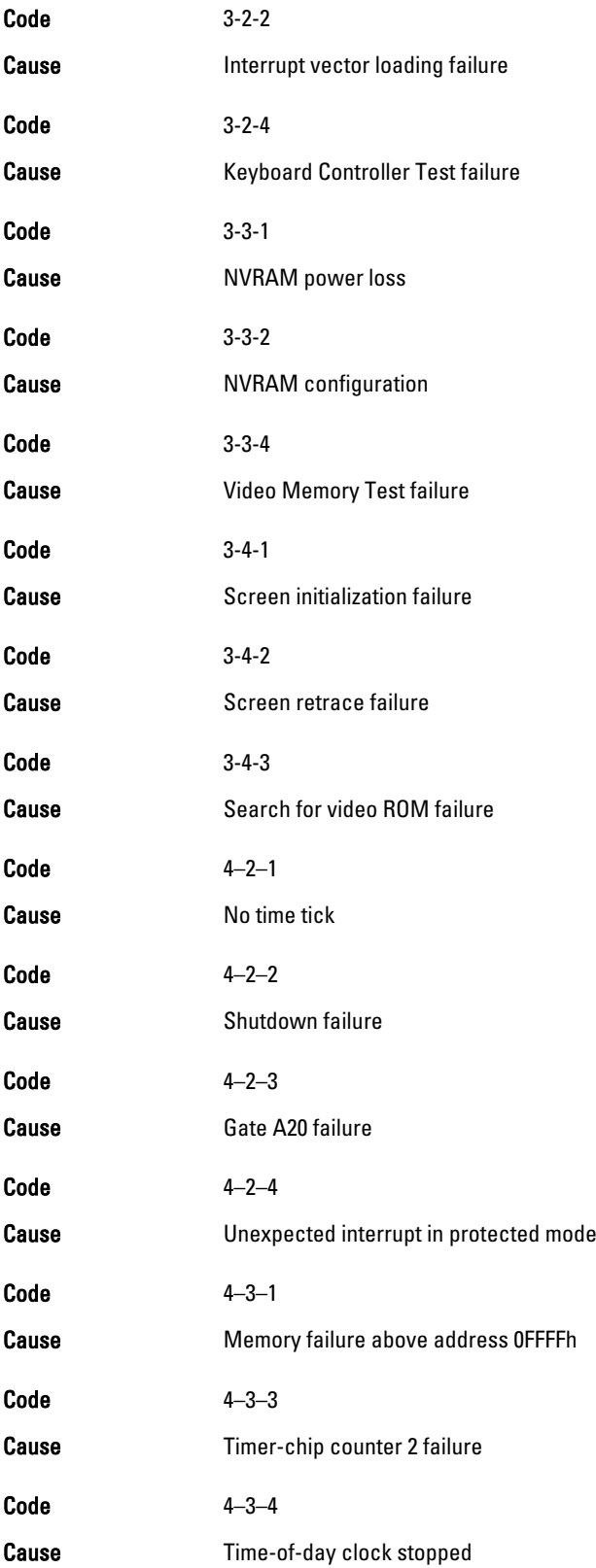

<span id="page-50-0"></span>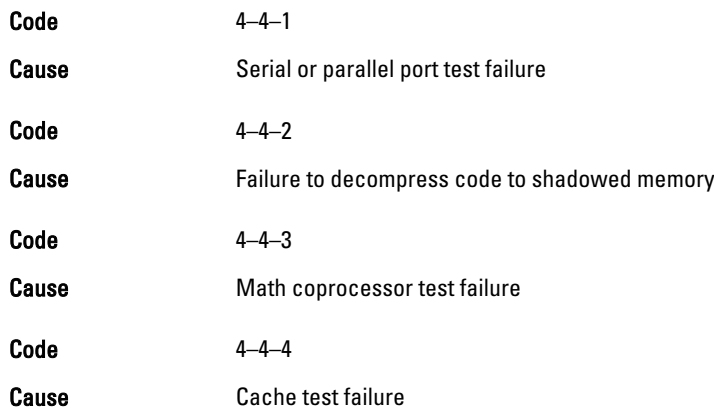

### Error Messages

### Address mark not found

**Description** The BIOS found a faulty disk sector or could not find a particular disk sector.

### Alert! Previous attempts at booting this system have failed at checkpoint [nnnn]. For help in resolving this problem, please note this checkpoint and contact Dell Technical Support.

**Description** The computer failed to complete the boot routine three consecutive times for the same error. Contact Dell and report the checkpoint code (nnnn) to the support technician

### Alert! Security override Jumper is installed.

Description The MFG\_MODE jumper has been set and AMT Management features are disabled until it is removed.

### Attachment failed to respond

**Description** The floppy or hard drive controller cannot send data to the associated drive.

### Bad command or file name

Description Ensure that you have spelled the command correctly, put spaces in the proper place, and used the correct pathname.

### Bad error-correction code (ECC) on disk read

**Description** The floppy or hard drive controller detected an uncorrectable read error.

### <span id="page-51-0"></span>Controller has failed

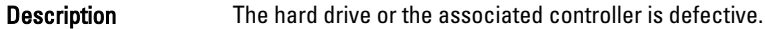

#### Data error

**Description** The floppy or hard drive cannot read the data. For the Windows operating system, run the chkdsk utility to check the file structure of the floppy or hard drive. For any other operating system, run the appropriate corresponding utility.

#### Decreasing available memory

Description One or more memory modules may be faulty or improperly seated. Re-install the memory modules and, if necessary, replace them.

#### Diskette drive 0 seek failure

Description A cable may be loose or the computer configuration information may not match the hardware configuration.

#### Diskette read failure

Description The floppy disk may be defective or a cable may be loose. If the drive access light turns on, try a different disk.

#### Diskette subsystem reset failed

**Description** The floppy drive controller may be faulty.

### Gate A20 failure

Description One or more memory modules may be faulty or improperly seated. Reinstall the memory modules and, if necessary, replace them.

### General failure

Description The operating system is unable to carry out the command. This message is usually followed by specific information—for example, Printer out of paper. Take the appropriate action to resolve the problem.

### Hard-disk drive configuration error

Description The hard drive failed initialization.

### <span id="page-52-0"></span>Hard-disk drive controller failure

Description The hard drive failed initialization.

### Hard-disk drive failure

Description The hard drive failed initialization.

### Hard-disk drive read failure

Description The hard drive failed initialization.

### Invalid configuration information-please run SETUP program

**Description** The computer configuration information does not match the hardware configuration.

### Invalid Memory configuration, please populate DIMM1

Description DIMM1 slot does not recognize a memory module. The module should be re-seated or installed.

### Keyboard failure

Description A cable or connector may be loose, or the keyboard or keyboard/mouse controller may be faulty.

### Memory address line failure at address, read value expecting value

**Description** A memory module may be faulty or improperly seated. Reinstall the memory modules and, if necessary, replace them.

#### Memory allocation error

**Description** The software you are attempting to run is conflicting with the operating system, another program, or a utility.

### Memory data line failure at address, read value expecting value

Description A memory module may be faulty or improperly seated. Reinstall the memory modules and, if necessary, replace them.

### <span id="page-53-0"></span>Memory double word logic failure at address, read value expecting value

**Description** A memory module may be faulty or improperly seated. Reinstall the memory modules and, if necessary, replace them.

### Memory odd/even logic failure at address, read value expecting value

Description A memory module may be faulty or improperly seated. Reinstall the memory modules and, if necessary, replace them

### Memory write/read failure at address, read value expecting value

Description A memory module may be faulty or improperly seated. Reinstall the memory modules and, if necessary, replace them.

### Memory size in CMOS invalid

**Description** The amount of memory recorded in the computer configuration information does not match the memory installed in the computer.

### Memory tests terminated by keystroke

**Description** A keystroke interrupted the memory test.

### No boot device available

**Description** The computer cannot find the floppy disk or hard drive.

### No boot sector on hard-disk drive

Description The computer configuration information in System Setup may be incorrect.

### No timer tick interrupt

**Description** A chip on the system board might be malfunctioning.

### Non-system disk or disk error

Description The floppy disk in drive A does not have a bootable operating system installed on it. Either replace the floppy disk with one that has a bootable operating system, or remove the floppy disk from drive A and restart the computer.

### <span id="page-54-0"></span>Not a boot diskette

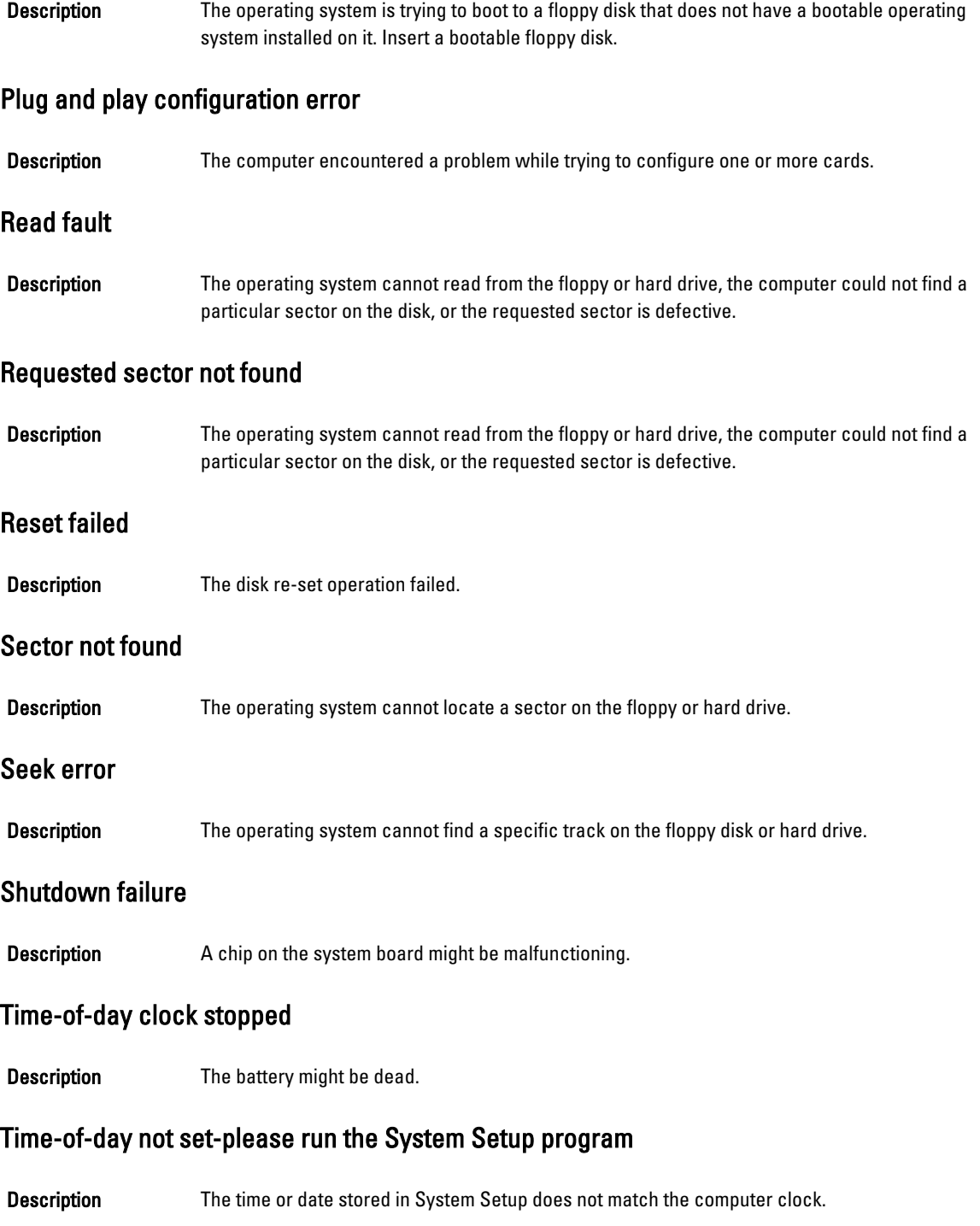

### <span id="page-55-0"></span>Timer chip counter 2 failed

**Description** A chip on the system board may be malfunctioning.

### Unexpected interrupt in protected mode

Description The keyboard controller may be malfunctioning or a memory module may be loose.

### WARNING: Dell's Disk Monitoring System has detected that drive [0/1] on the [primary/ secondary] EIDE controller is operating outside of normal specifications. It is advisable to immediately back up your data and replace your hard drive by calling your support desk or Dell.

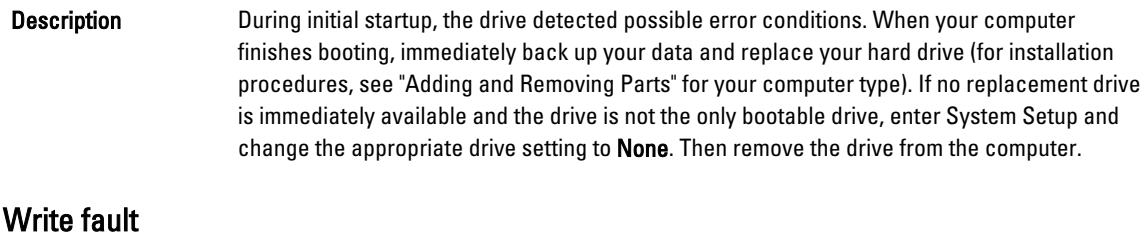

**Description** The operating system cannot write to the floppy or hard drive.

### Write fault on selected drive

**Description** The operating system cannot write to the floppy or hard drive.

### X:\ is not accessible. The device is not ready

Description The floppy drive cannot read the disk. Insert a floppy disk into the drive and try again.

# <span id="page-56-0"></span>**ราย¨ะเอียดทางเทนิ**

### **Specification**

 $\mathscr U$  NOTE: Offerings may vary by region. For more information regarding the configuration of your computer, click Start (or Start in Windows XP) Help and Support, and then select the option to view information about your computer.

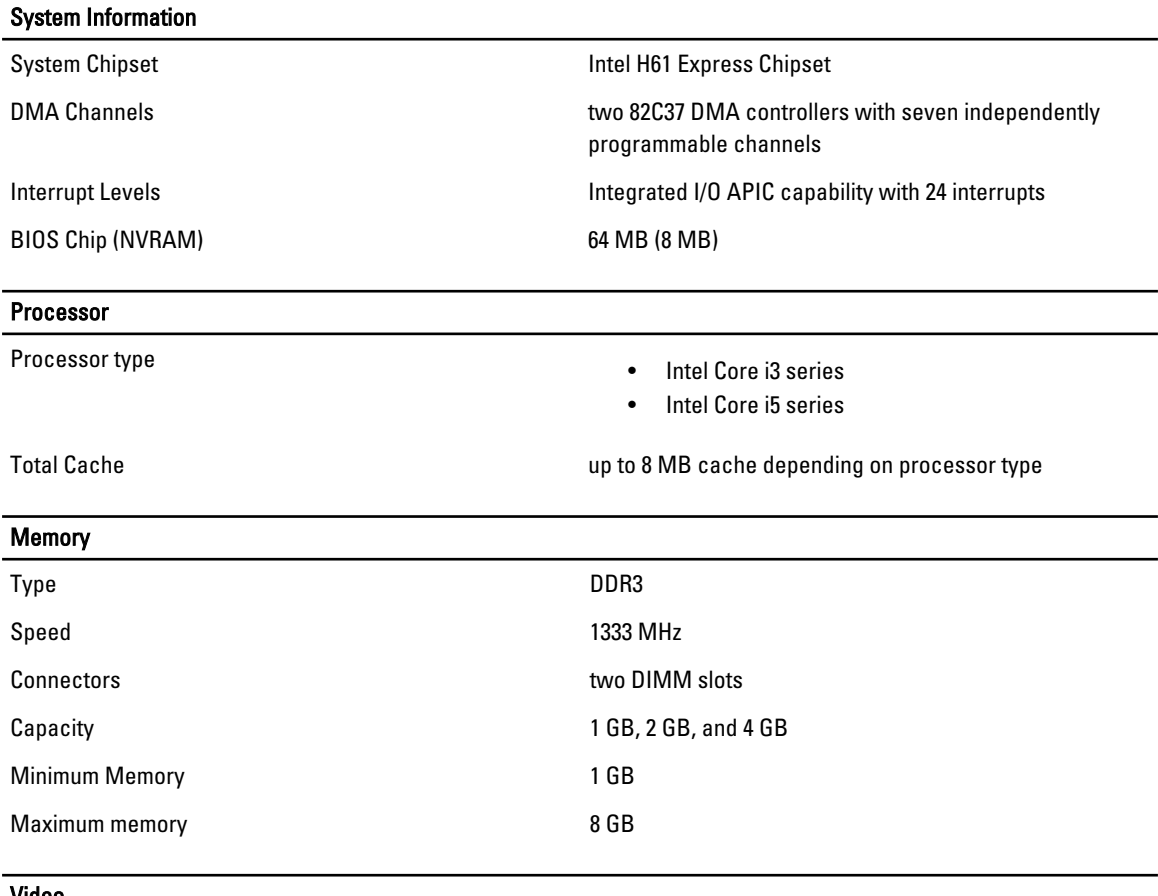

Video

Video type:

Integrated Integrated Integrated Integrated Integrated Integraphics 2000

- Discrete AMD Radeon HD 6350
	- AMD Radeon HD 6450

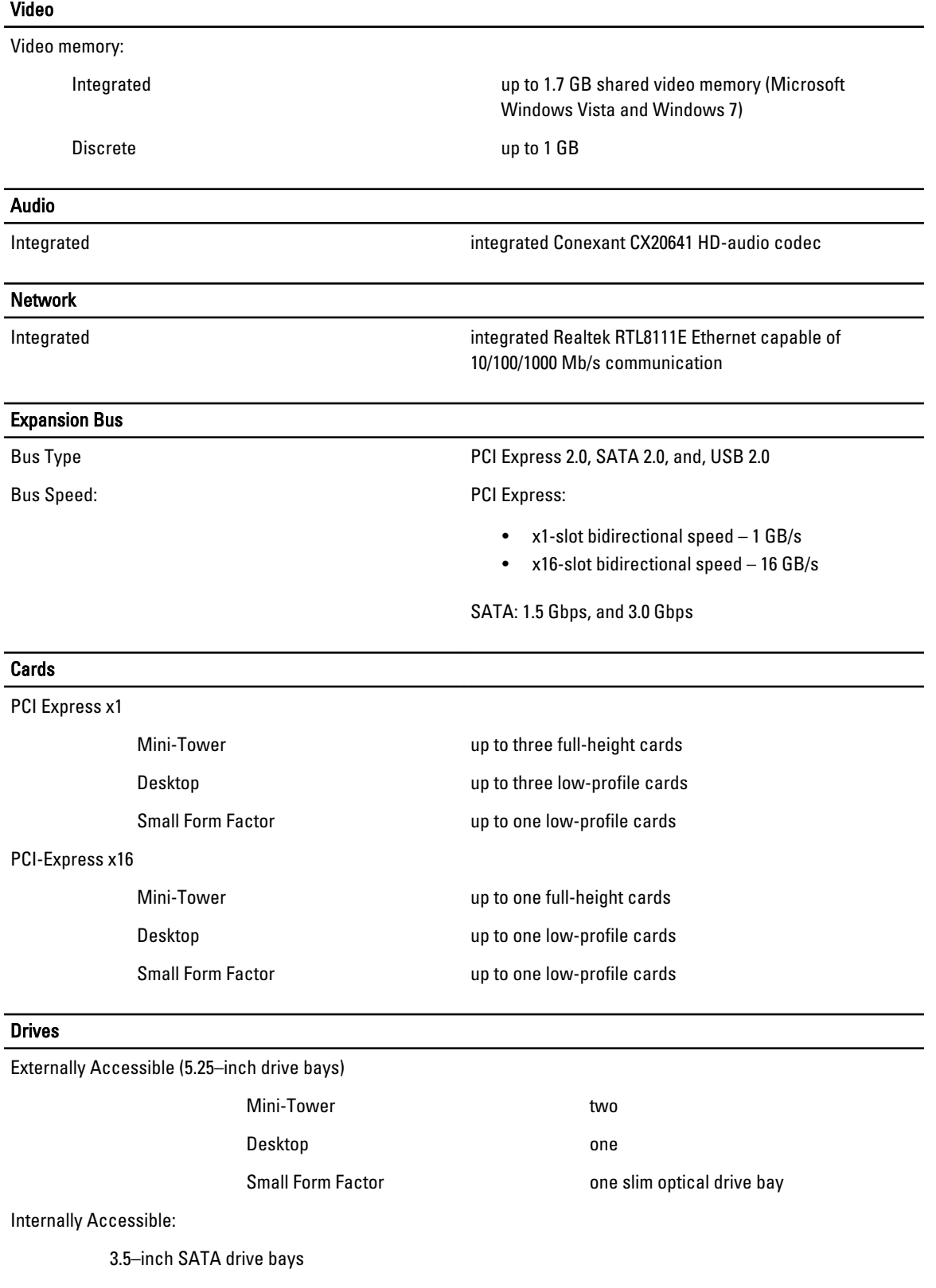

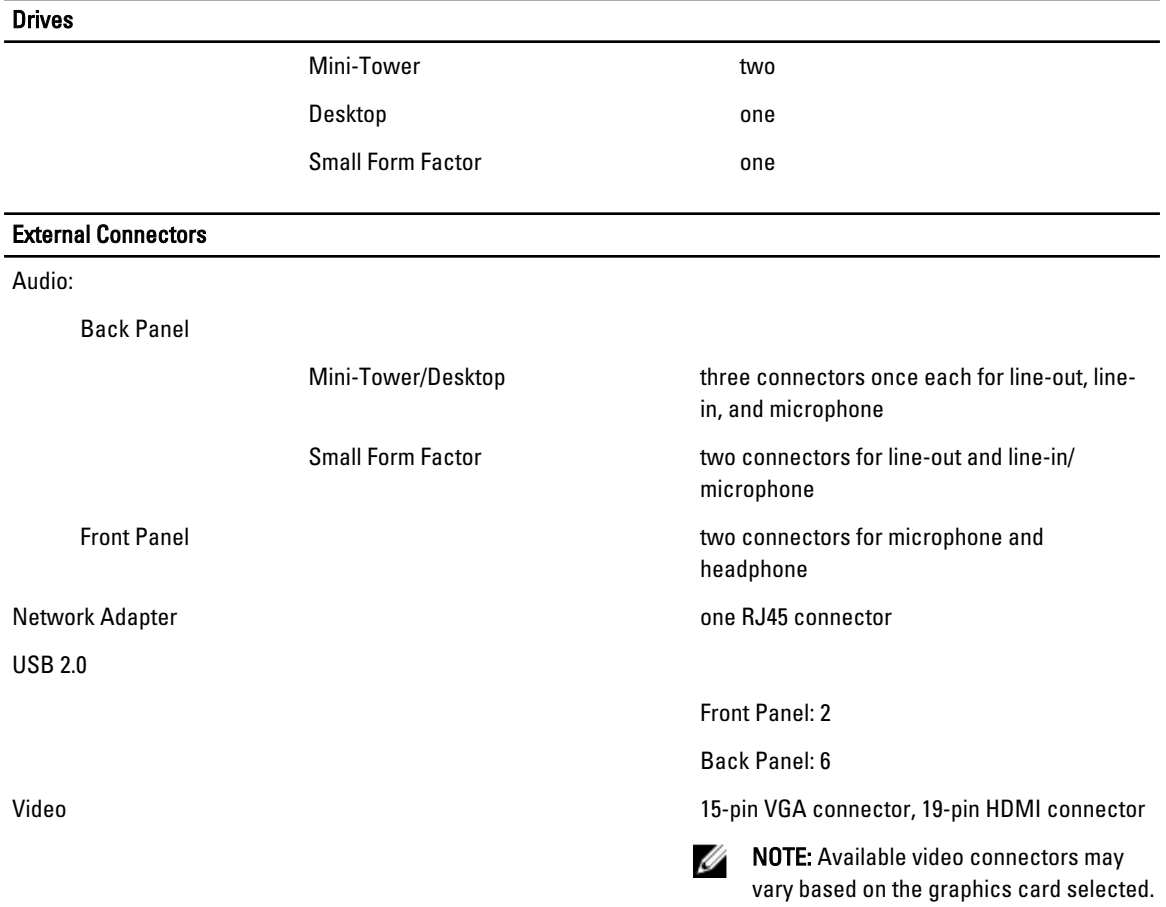

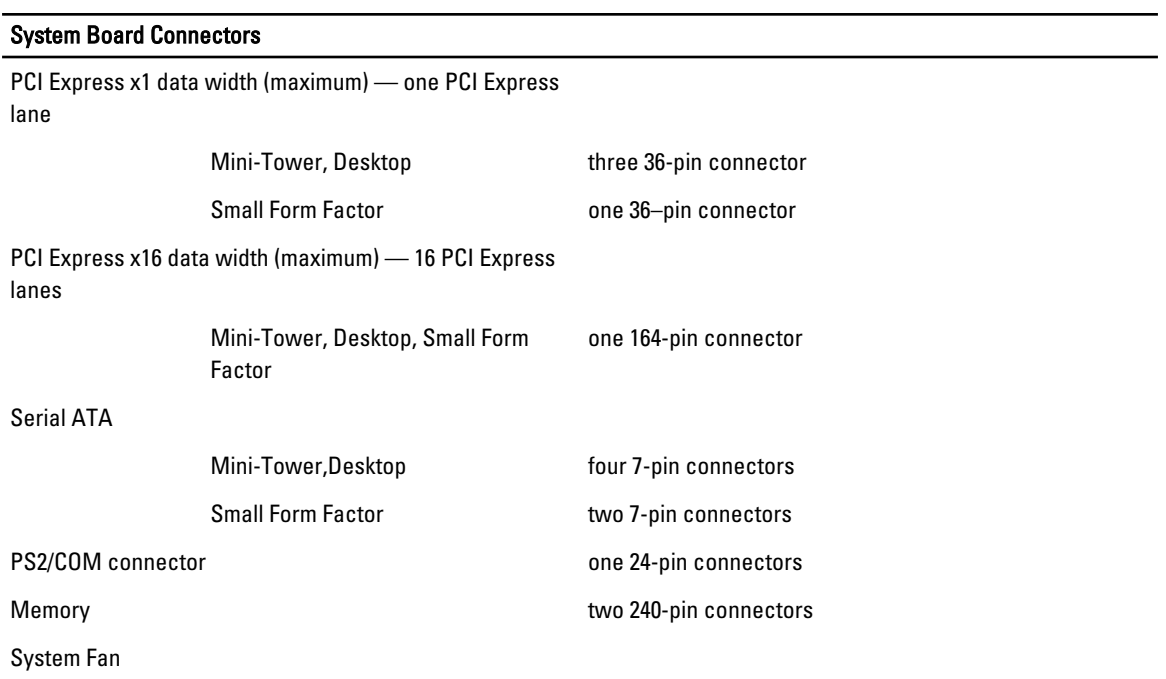

### System Board Connectors

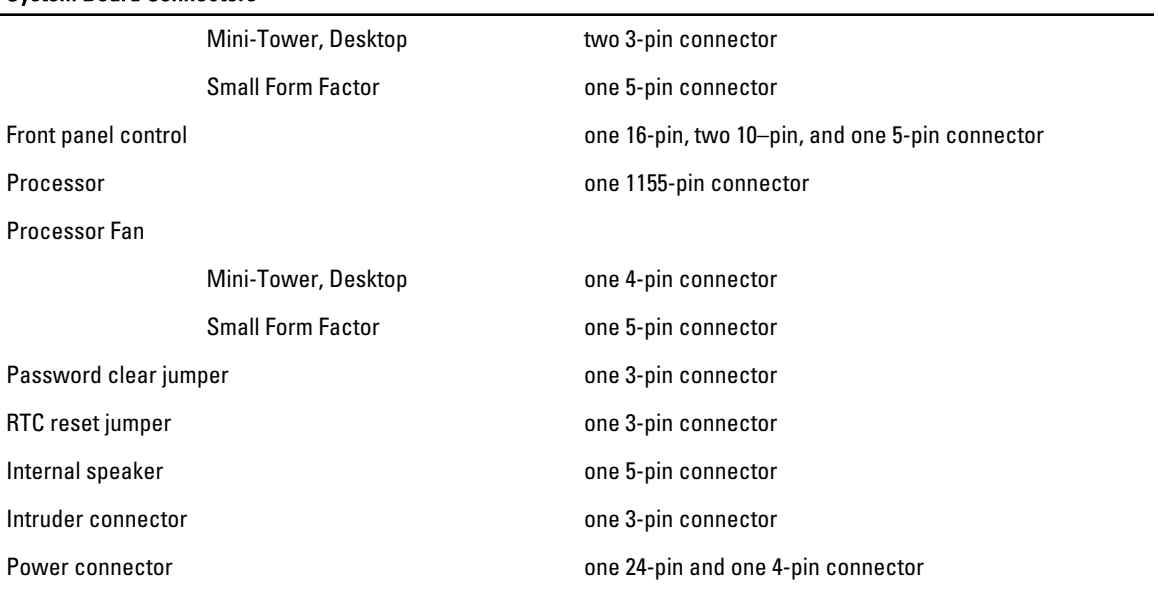

### Controls and Lights

Front of the computer:

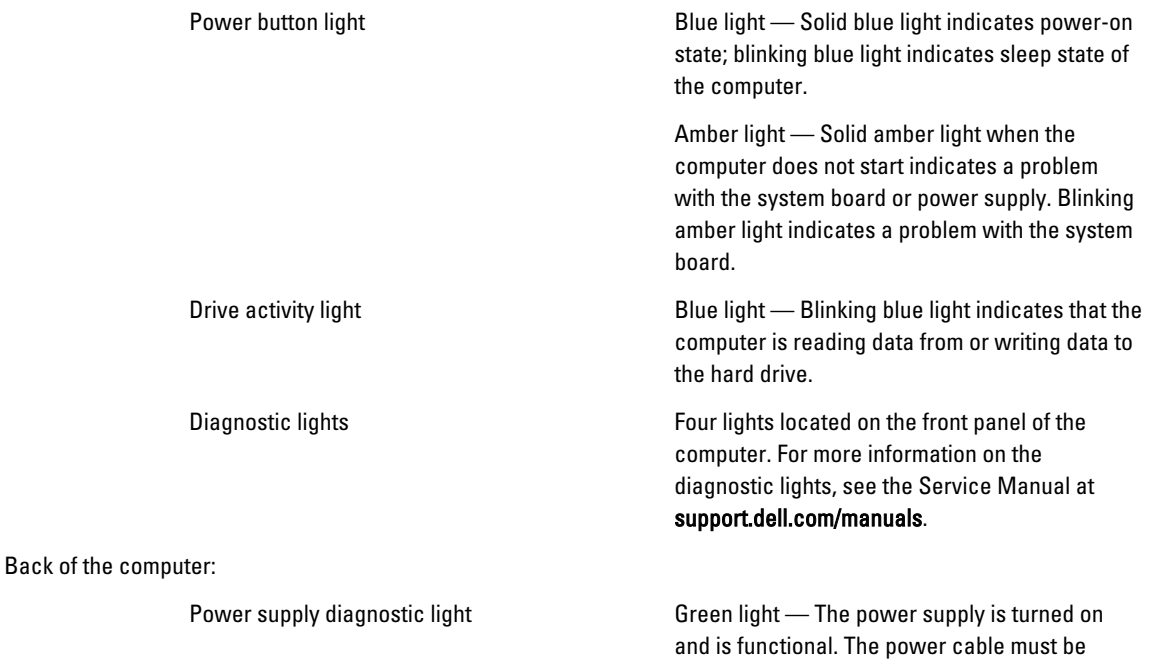

connected to the power connector (at the back of the computer) and the electrical outlet.

**NOTE:** You can test the health of the power system by pressing the test button. When the system power supply voltage is within specification, the self-test LED lights up. If the LED does not light up, the power supply may be defective. AC power must be connected during this test.

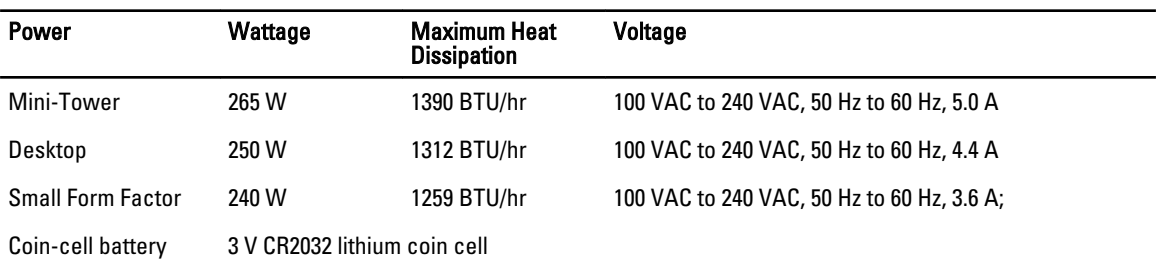

 $\mathscr{U}$  NOTE: Heat dissipation is calculated by using the power supply wattage rating.

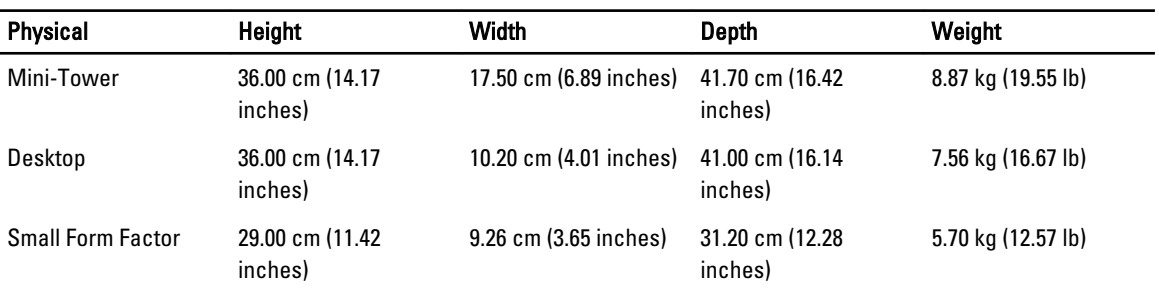

#### Environmental

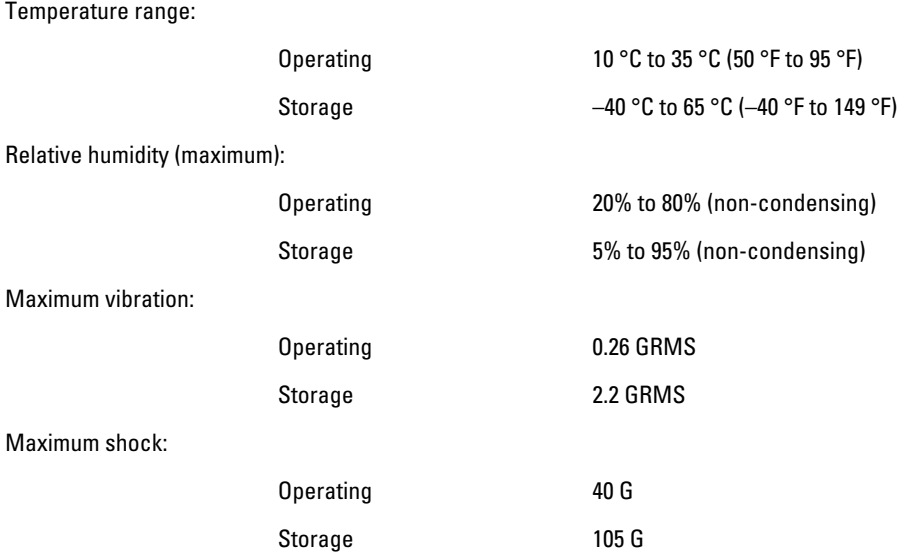

# 6

# <span id="page-62-0"></span>**การติดต่อกับ** Dell

### Contacting Dell

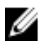

NOTE: If you do not have an active Internet connection, you can find contact information on your purchase invoice, packing slip, bill, or Dell product catalog.

Dell provides several online and telephone-based support and service options. Availability varies by country and product, and some services may not be available in your area. To contact Dell for sales, technical support, or customer service issues:

#### 1. Visit dell.com/support

- 2. Select your support category.
- 3. Verify your country or region in the Choose a Country/Region drop-down menu at the top of page.
- 4. Select the appropriate service or support link based on your need.